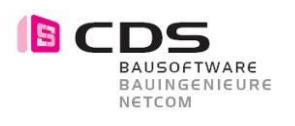

# **Allplan Add-On Baugrube V3**

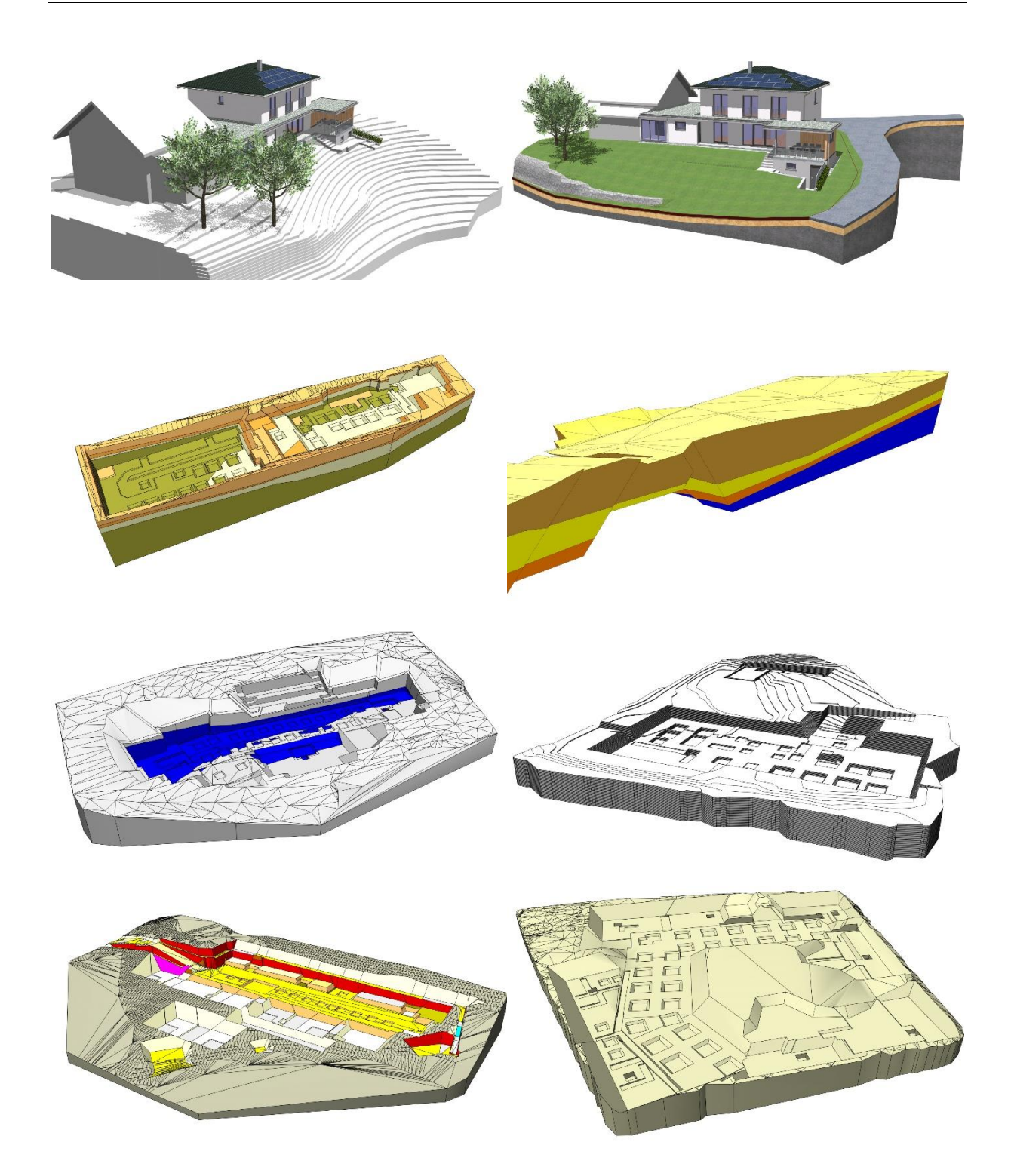

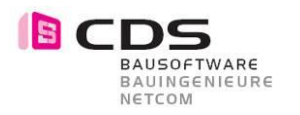

# **Inhaltsverzeichnis**

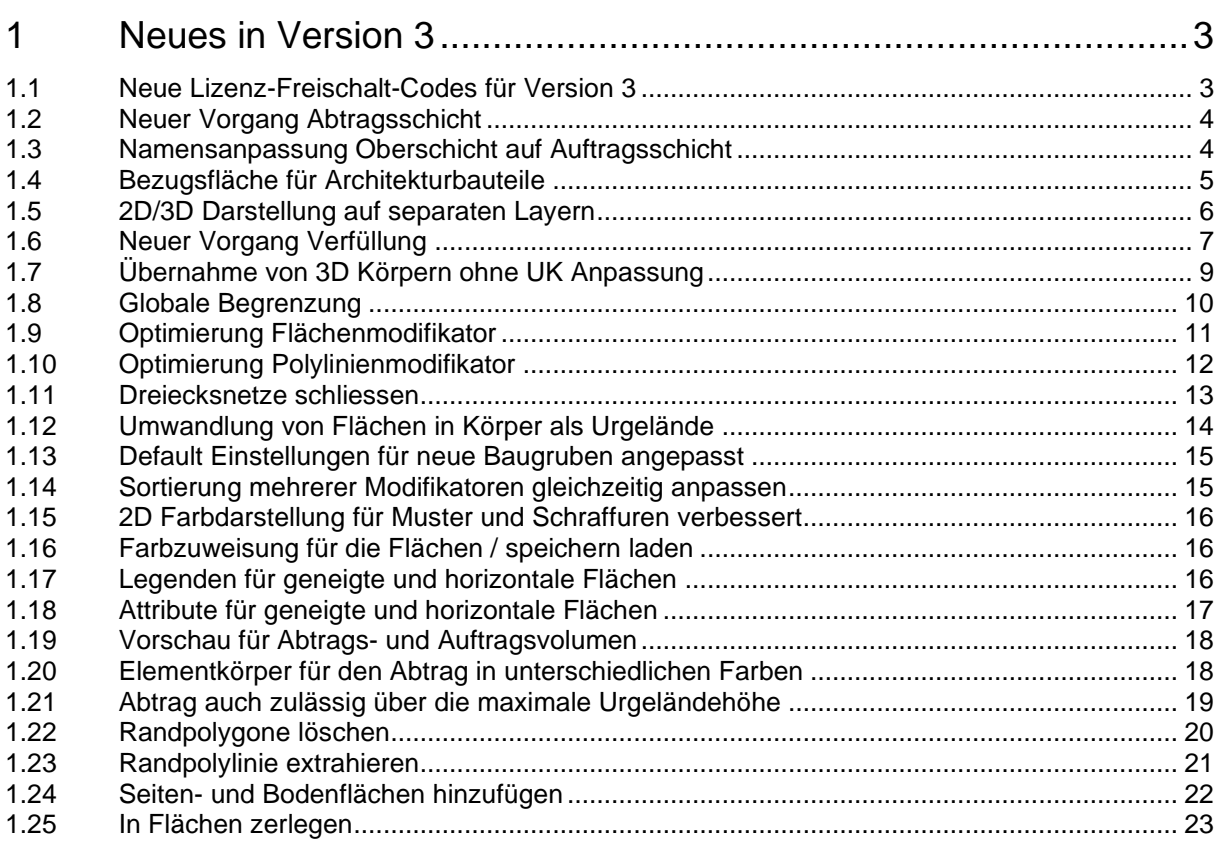

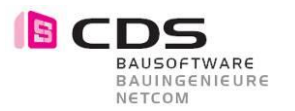

# **1 Neues in Version 3**

#### **1.1 Neue Lizenz-Freischalt-Codes für Version 3**

Sie finden die Installationsdatei für die Baugrube Version 3 auf der CDS Homepage [www.cds-sieber.ch/baugrube](http://www.cds-sieber.ch/baugrube)

Falls Sie schon die Version 2 vom Baugruben Add-On auf Ihrem Rechner installiert haben, wird bei der Installation folgende Hinweismeldung dargestellt.

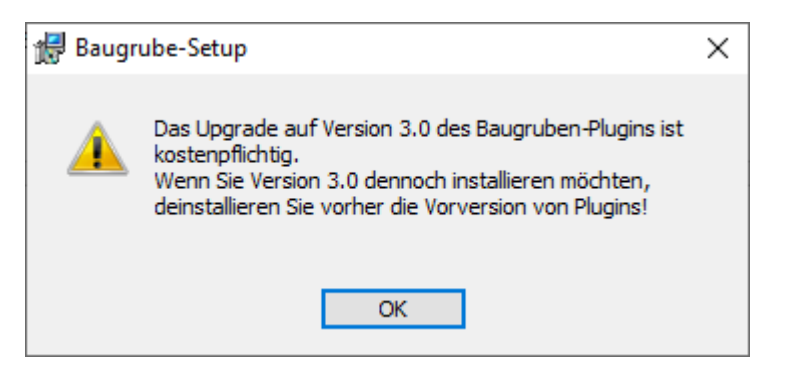

Sobald Sie die Version 3 installiert haben, startet wie gewohnt die 14 Tage Demoversion.

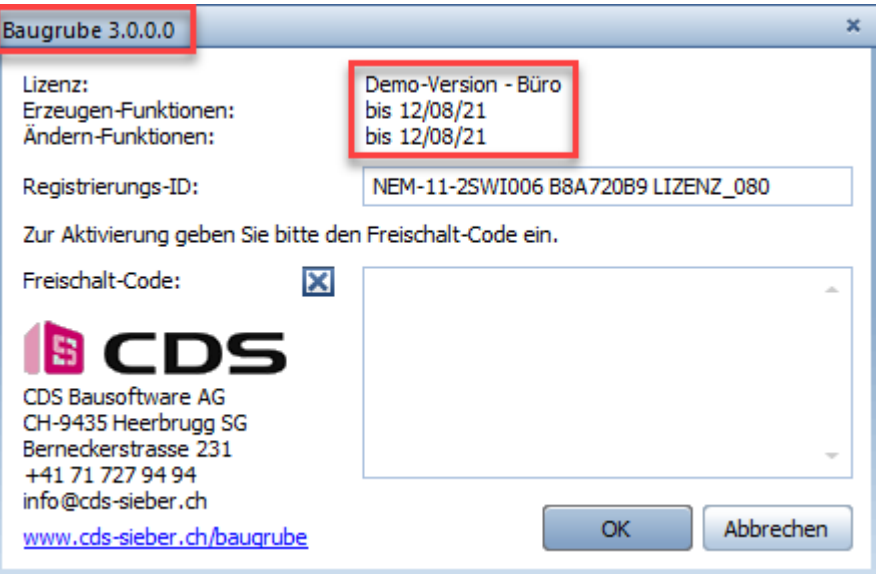

Zum Bestellen der Lizenzen für Version 3 wenden Sie sich bitte an Ihren Allplan Ansprechpartner.

Das Update von Version 2 auf Version 3 kostet: sFr. 440.--/Lizenz in der Schweiz € 380.--/Lizenz in der EU

Mit der Version 3 des Add-On Baugrube sind Sie auch schon bestens gerüstet für die nächste Allplan Hauptversion.

Die Version 2 vom Add-On Baugrube wird nicht mehr für Allplan 2023 zu Verfügung gestellt werden.

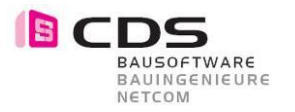

# **1.2 Neuer Vorgang Abtragsschicht**

Mit dem neuen Vorgang «Abtragsschicht» wird immer ein Abtrag zum Gelände mit einer Schichtdicke erzeugt. Dabei gibt es nicht wie bei der «Oberschicht» zusätzlich einen Auftrag.

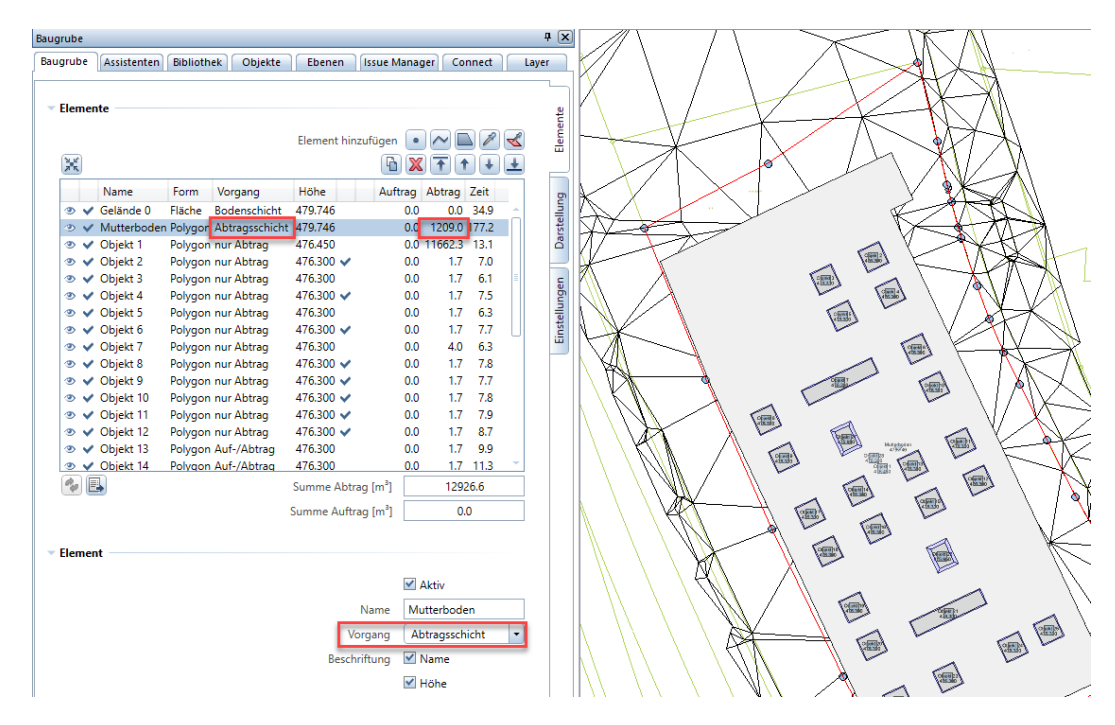

Die Abtragsschicht ist somit am besten für den Mutterboden/Humus Abtrag geeignet. Dabei können Sie die Grundrissgeometrie der Parzelle ganz einfach mit einem Polygon definieren und der Abtrag wird immer dynamisch zum Gelände gerechnet.

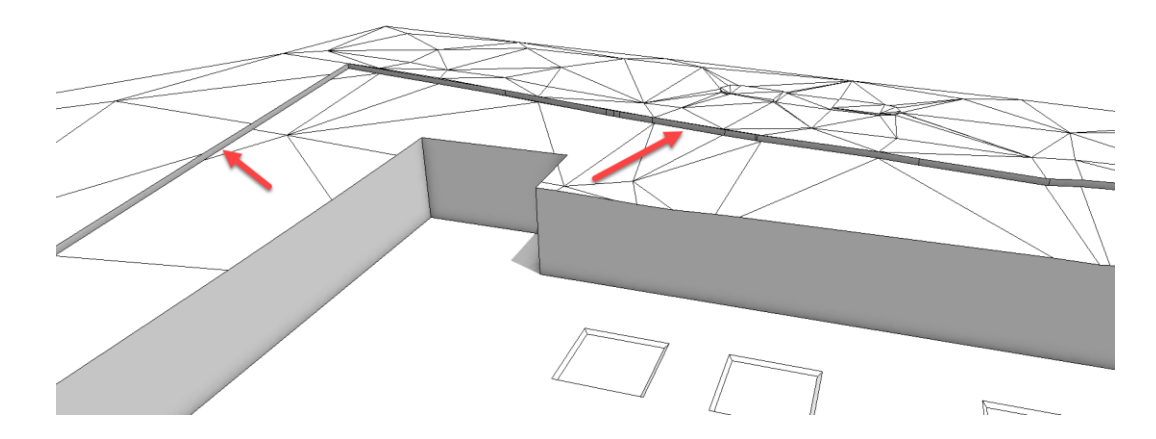

# **1.3 Namensanpassung Oberschicht auf Auftragsschicht**

Der Vorgang Oberschicht wurde im Namen angepasst und heisst neu Auftragsschicht. Die Funktionalität ist dabei unverändert geblieben.

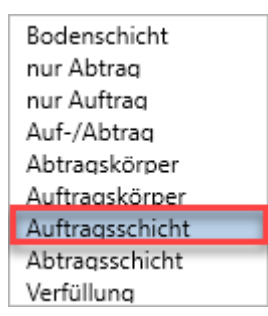

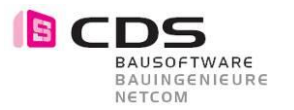

# **1.4 Bezugsfläche für Architekturbauteile**

Die Bezugsflächen sind in Allplan ein sehr mächtiges Werkzeug, um Architekturbauteile wie z.B. Decken, Wände usw. an eine geneigte Höhengeometrie anzupassen. Im folgenden Bild sind die Strassen, Wege und Grünflächen mit separaten Materialien für die Visualisierung aufbereitet. Für solche Bauteile eignet sich die neue Option ausgezeichnet. Die Geschwindigkeit der Baugrube bleibt dabei ausgezeichnet, da weniger mit den Auftragsschichten gearbeitet werden muss.

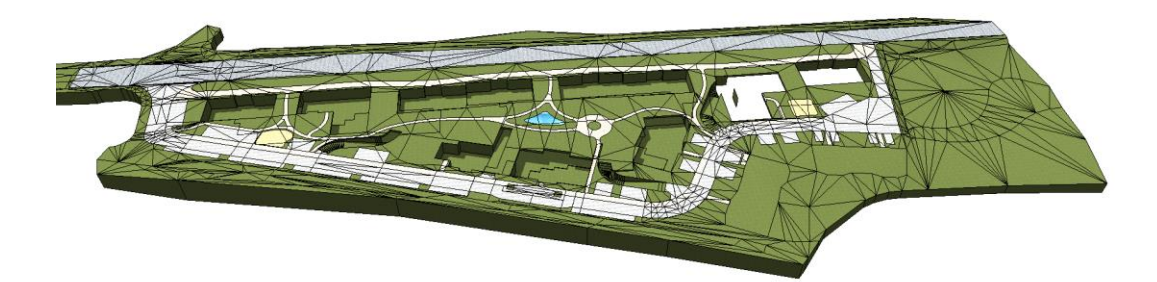

Im Register «Darstellung» finden Sie neu die Bezugsflächen. Mit dieser Option wird eine unsichtbar Bezugsfläche jeweils beim Beenden der Baugrube auf das Teilbild geschrieben. Die Bezeichnung der Fläche wird jeweils durch die Bauteil-ID der Baugrube gebildet. Bei Änderungen der Baugrube werden also immer auch sämtliche Architekturbauteile, die sich an die Bezugsfläche anschliessen, höhenmässig angepasst.

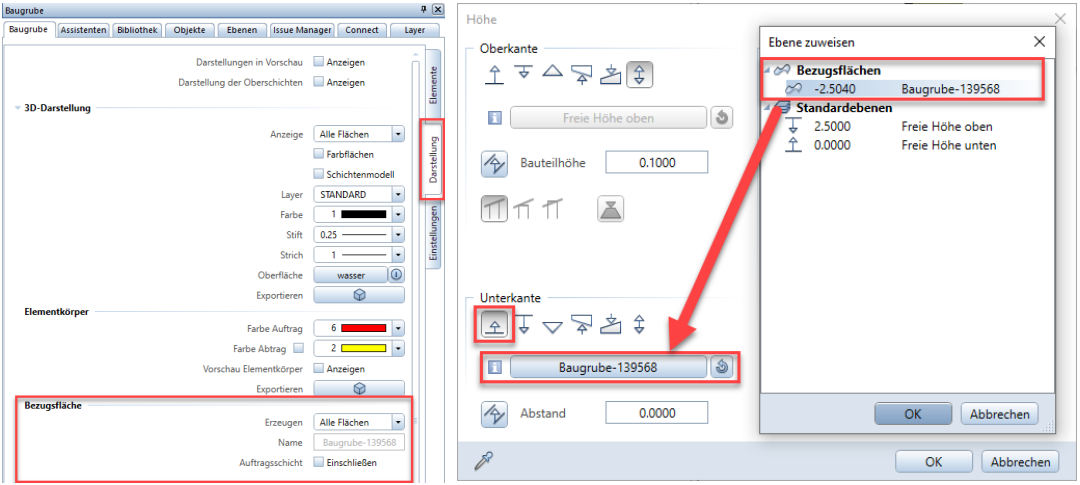

#### Hinweis:

Falls Sie mit den Standard Allplan Befehlen "Kopieren, Verschieben und Drehen" die gesamte Baugrube lagemässig anpassen, ist die unsichtbare Bezugsfläche nicht automatisch angepasst. In diesem Fall müssen Sie die Baugrube nochmals anpassen, dann wird die Referenzfläche wieder an der neuen Stelle erzeugt.

Wenn Sie die Baugrube auf dem Teilbild komplett löschen, ist die unsichtbare Bezugsfläche noch immer vorhanden. Diese kann mit dem neuen Befehl «Verwaiste Bezugsflächen löschen» eliminiert werden.

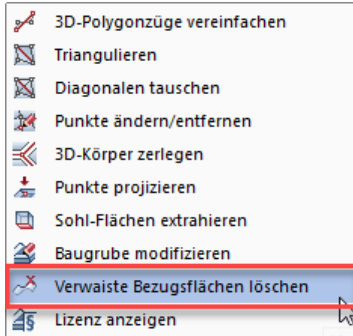

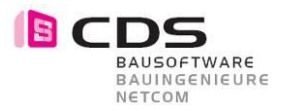

## **1.5 2D/3D Darstellung auf separaten Layern**

Mit der neuen Möglichkeit der Bezugsfläche über das Baugruben Add-On zu erstellen, werden viele neue Möglichkeiten geschaffen. Sie können, wie im folgenden Beispiel dargestellt, mit dem Add-On auch eine Gefälledämmung für ein Flachdach planen.

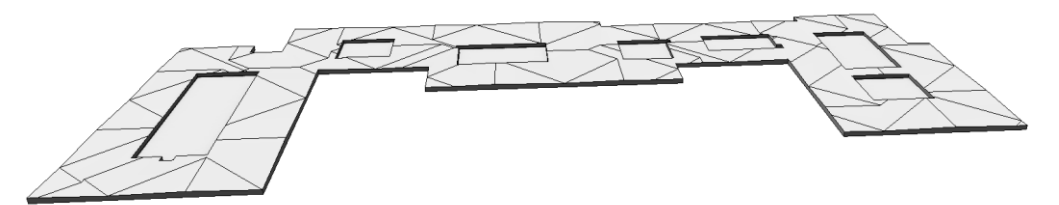

Für die korrekte Plandarstellung für den Grundriss oder die Schnittberechnung kann es in diesem Anwendungsfall entscheidend sein, die Baugrube auszublenden. Neu haben wir für diesen Anwendungsfall separate Layer für die 2D und 3D Darstellung eingeführt.

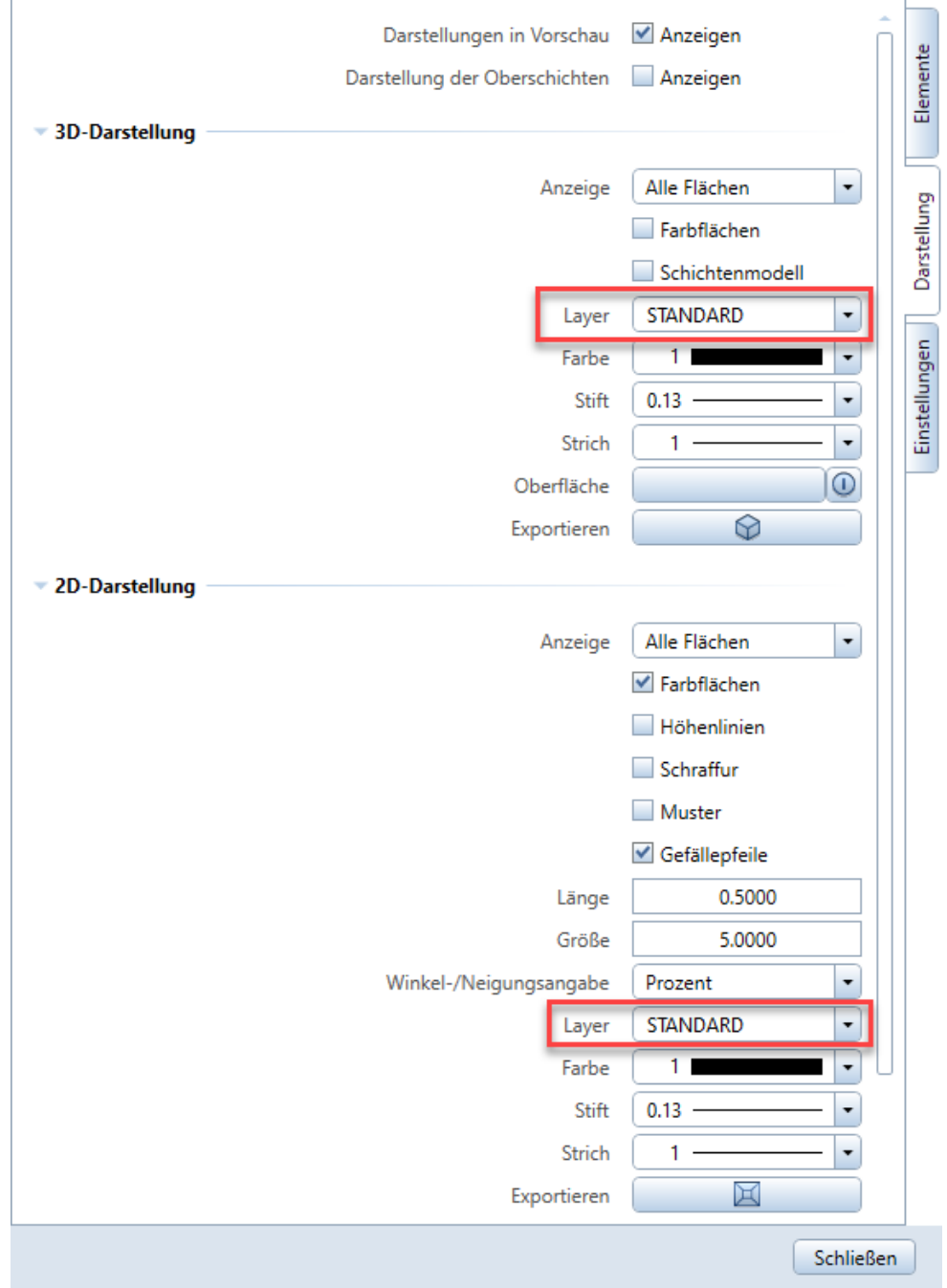

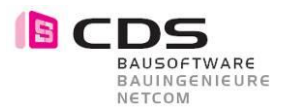

## **1.6 Neuer Vorgang Verfüllung**

Für die Verfüllung einer Baugrube haben wir einen neuen Vorgang im Add-On realisiert.

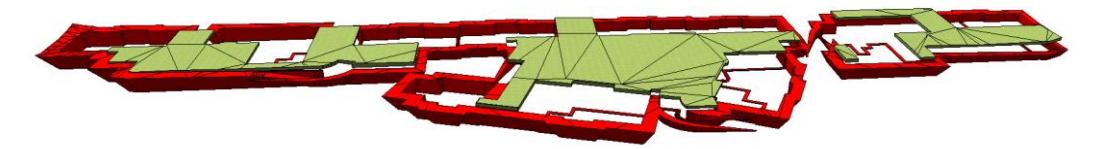

Dabei wird grundsätzlich ein Auftrag mit **separatem** Material erstellt. Die Form des Modifikators können Sie dabei, wie bei jedem gewohnten Auftrag auch, mit Punkten, Polygonen, Polylinien und Flächen erstellen.

Im Normalfall werden die Verfüllungen immer am Schluss der Baugrube platziert. Da in diesem Beispiel mit einem Auftrag auch das Gebäude selbst aufgefüllt wurde, habe ich mit einem weiteren Modifikator das Gebäude am Schluss nochmals abgezogen. Die Masse für die Verfüllung ergibt sich als hier aus 23'334 m3 – 17'300 m3 = **6'034 m3**

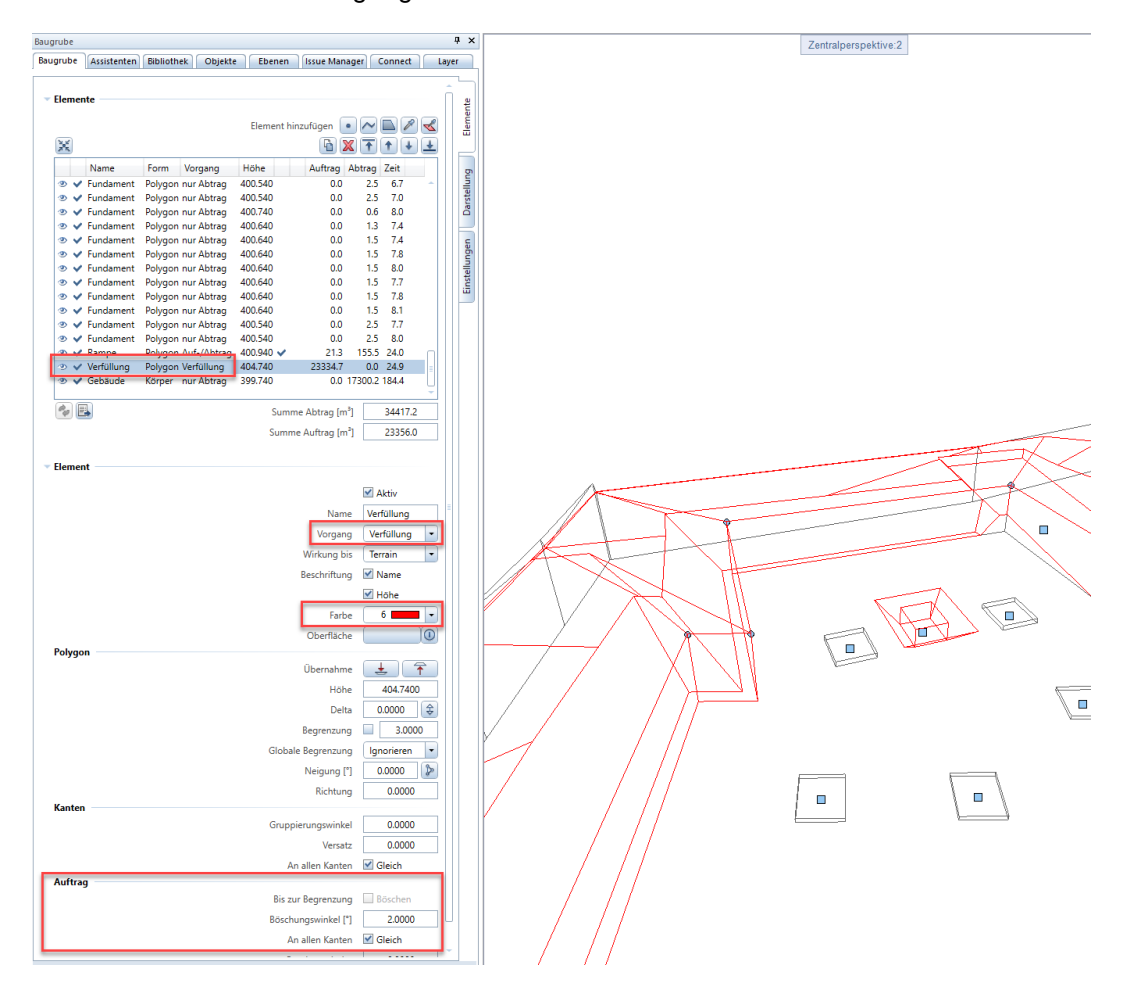

Mit dieser Arbeitstechnik lassen sich auch Verfüllungen über einer Tiefgarage oder unter Lichtschächten sehr einfach realisieren. Die zusätzlichen Auftragskörper werden je nach Darstellung der Schichten ein- oder ausgeblendet.

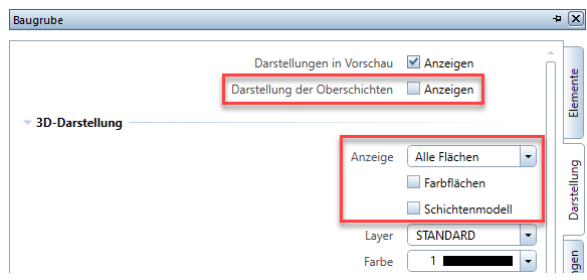

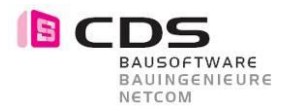

Hier ein paar Bilder, um den generellen Workflow zu verdeutlichen.

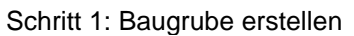

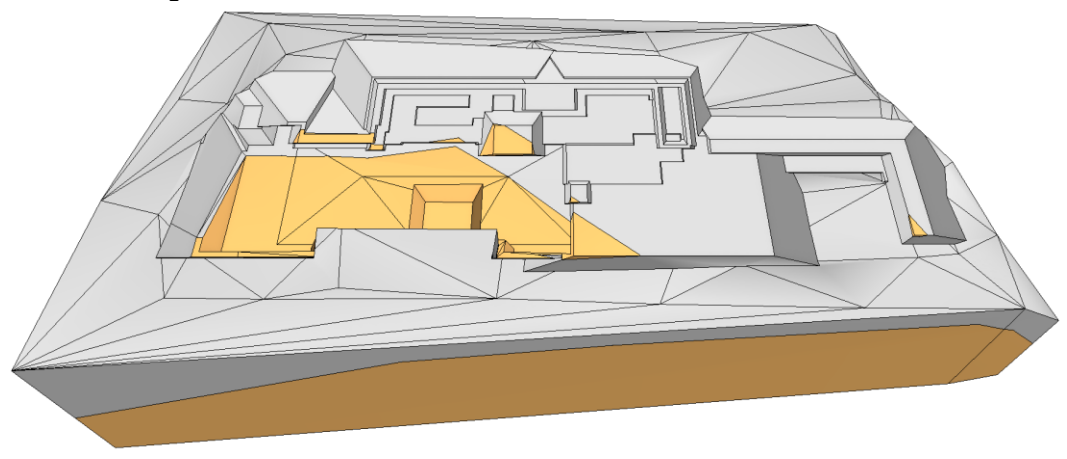

Schritt 2: Gebäude als 3D Körper (Minus Volumen) erstellen

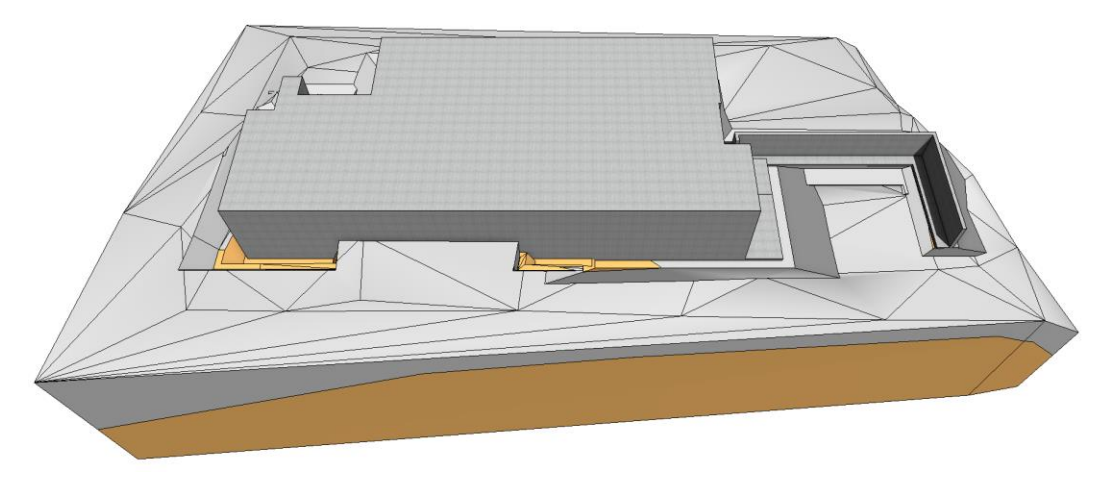

Schritt 3: Verfüllung erstellen und 3D Gebäudekörper abziehen

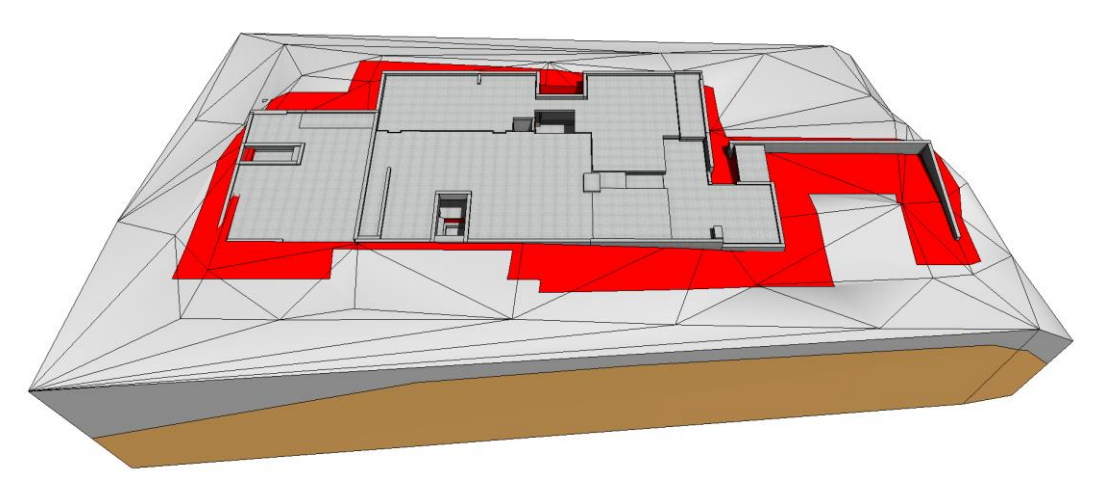

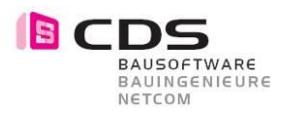

# **1.7 Übernahme von 3D Körpern ohne UK Anpassung**

Mit der Baugrube V3 ist es nun möglich, 3D Körper ohne Anpassung der Unterkante zu importieren. Somit können Sie z.B. ein ganzes Gebäude als einen 3D Modellkörper (roter Körper im Bild) von der Verfüllung abtragen.

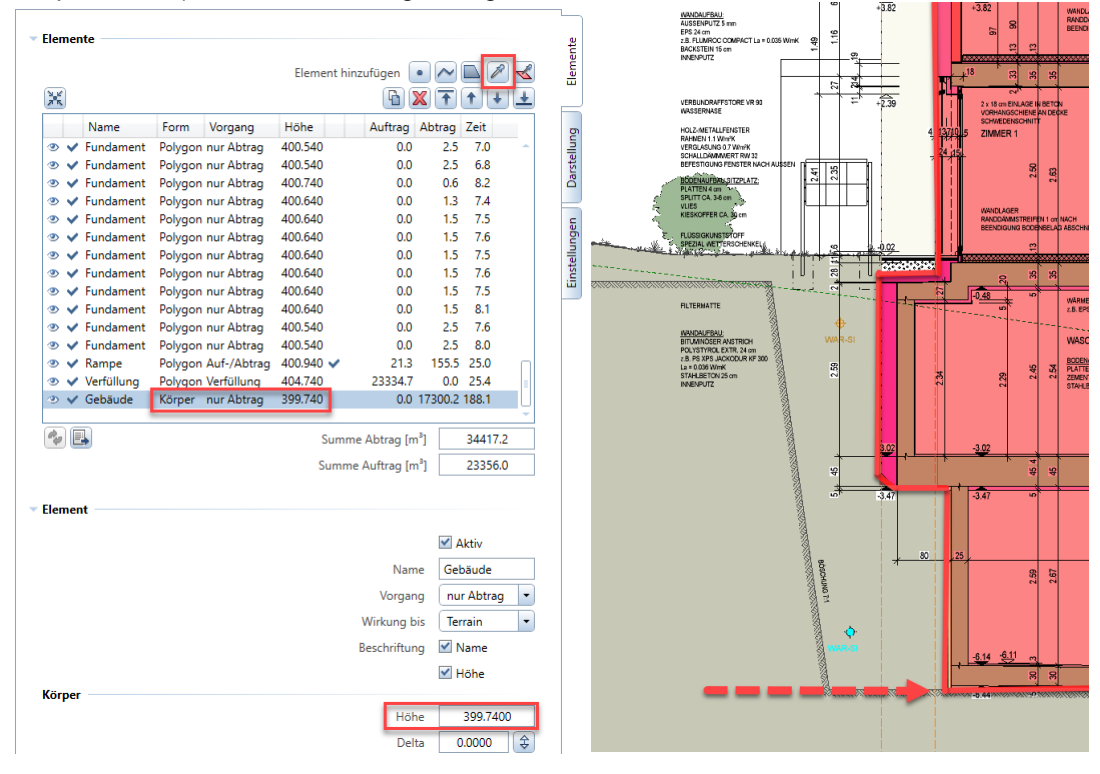

#### Neu sind nun auch Baugruben im Tunnelbau mit dieser Funktion einfach zu realisieren.

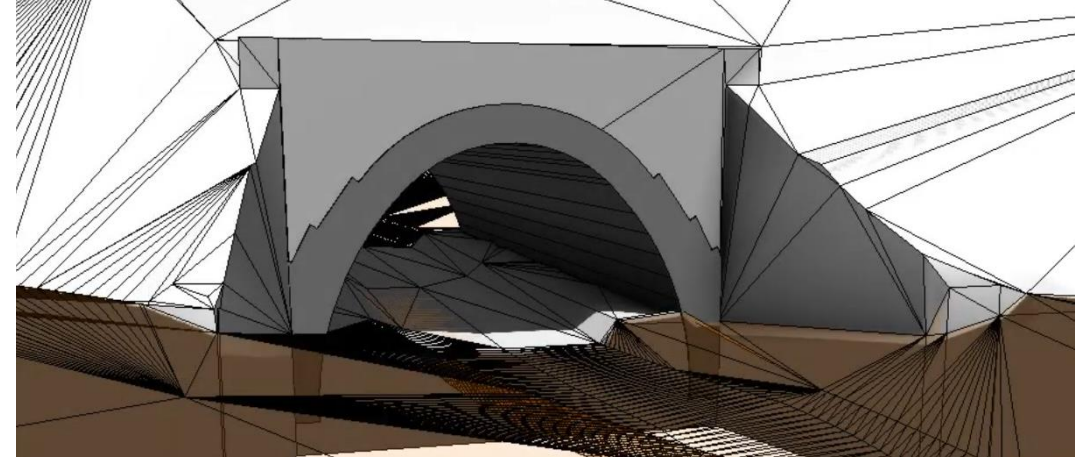

Für den korrekten Anwendungsfall mit Bodenschichten ist ebenfalls gesorgt. Beim Umstellen des Vorgangs auf Bodenschicht wird die UK Höhe des 3D Schichtkörpers wieder wie gewohnt in der Höhe angepasst.

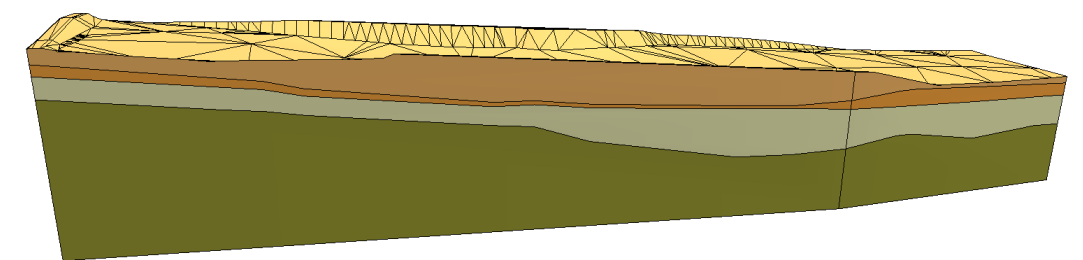

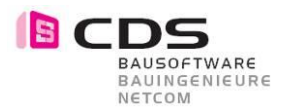

# **1.8 Globale Begrenzung**

Beim Einsatz von Baugrubensicherungen hat man sehr oft eine Begrenzung, die für alle Aushubs-Element gleich ist. So dürfen z.B. die Fundamente mit 45 Grad nicht in das Erdreich hinter der Rühland schneiden.

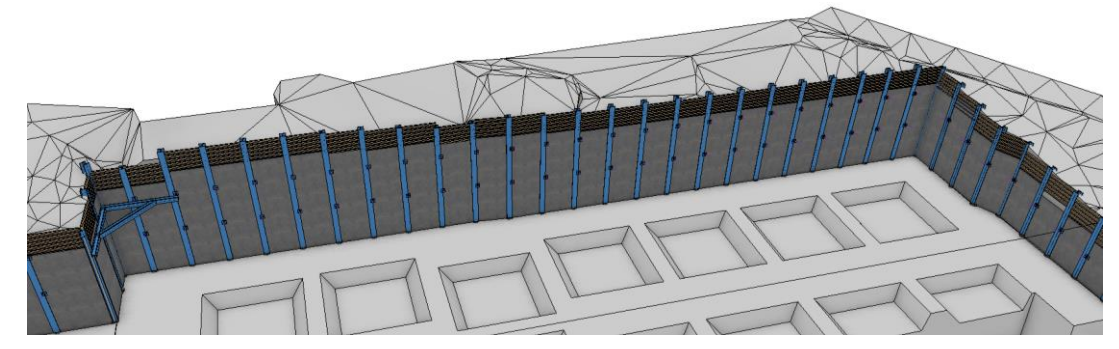

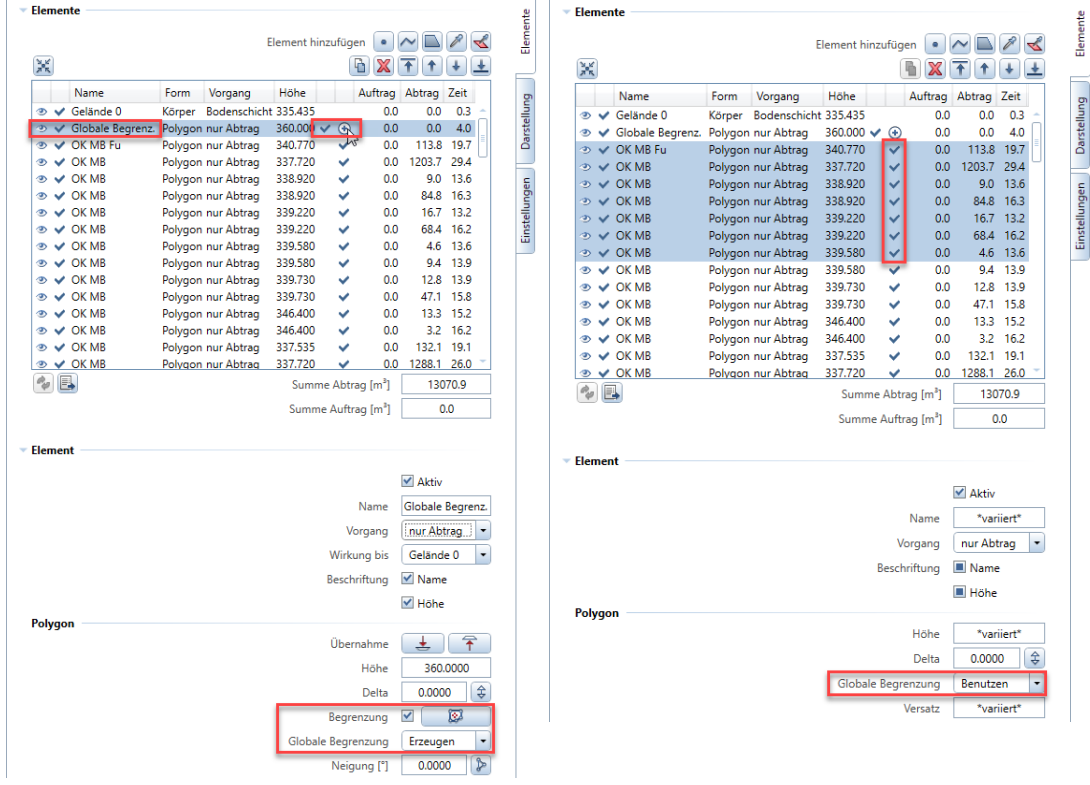

Die globale Begrenzung wird jeweils mit einem Modifikator erzeugt und dann von den folgenden Modifikatoren benutzt. Es ist auch möglich, die globale Begrenzung für einzelne Modifikatoren zu ignorieren.

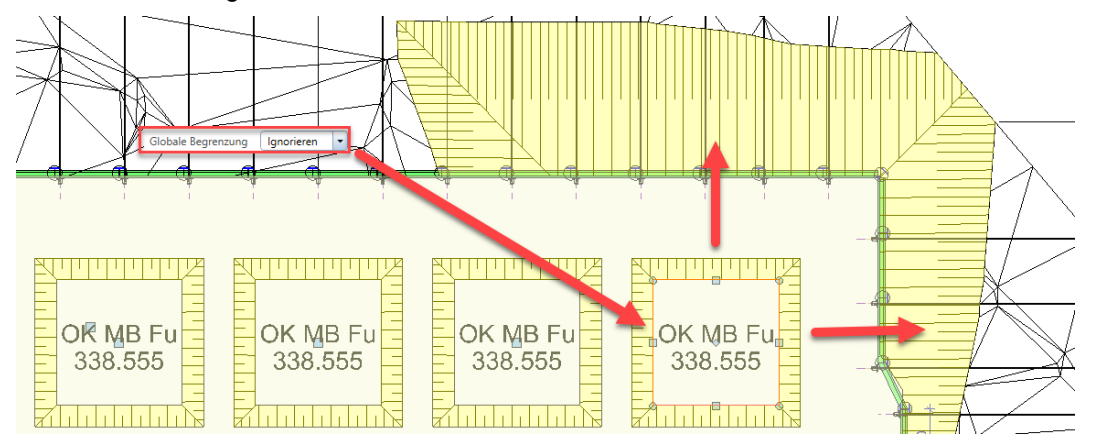

Für eine bessere Übersicht der Einstellungen sind zwei zusätzliche Spalten für die Begrenzungen in der Übersichtstabelle integriert.

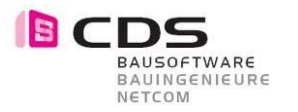

# **1.9 Optimierung Flächenmodifikator**

Ein weiteres Highlight der neuen Baugruben Version 3 ist die Verbesserung der Berechnung von Flächenmodifikatoren für Abtrag und Auftrag. Bei komplexen Geometrien kam es in der Vergangenheit öfters vor, dass die eingestellte Böschungsneigung nicht mehr generiert werden konnte. Das Resultat war dann immer eine 90 Grad Böschung.

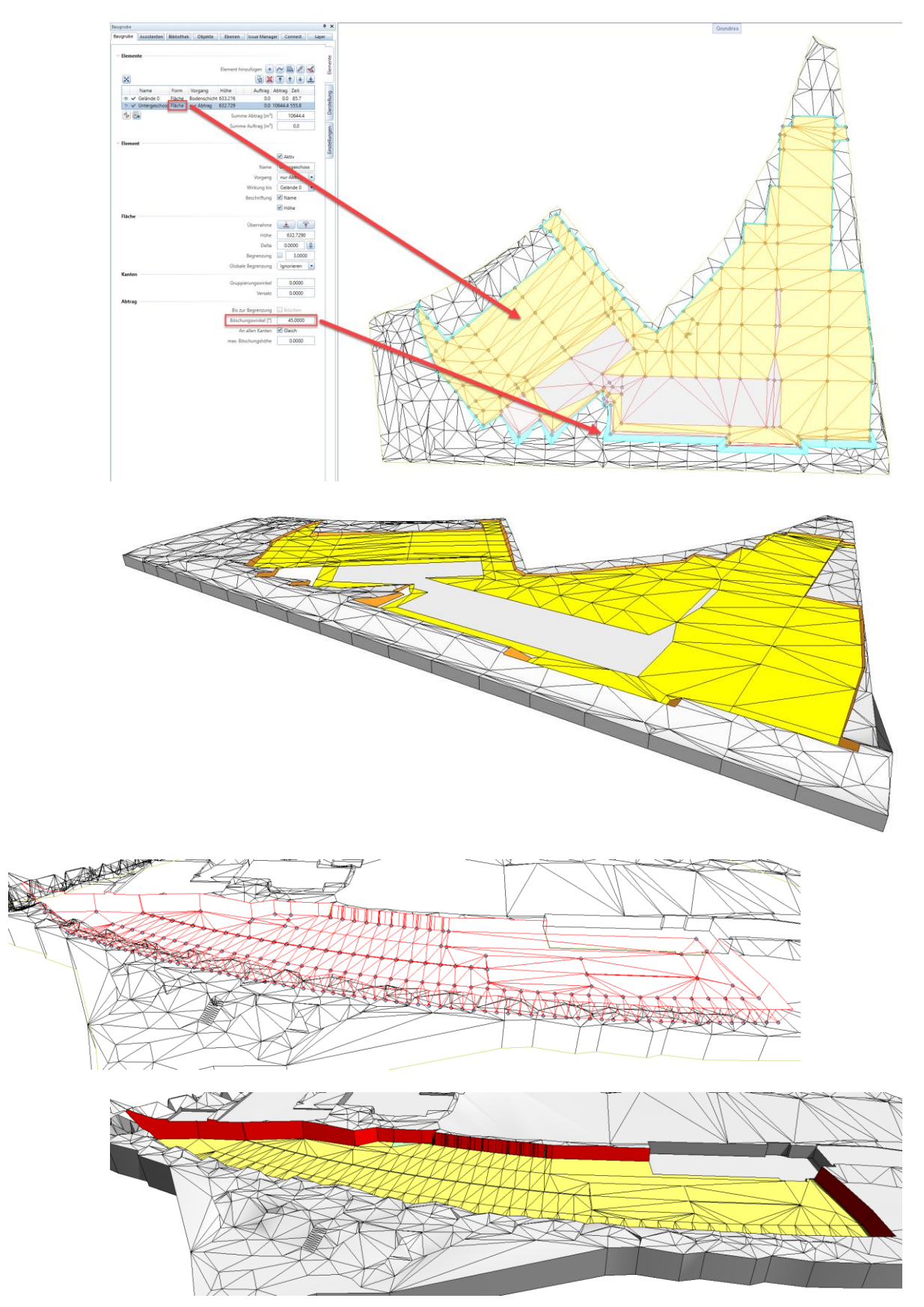

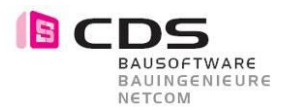

Für die Entwicklung wurden diverse Kundenbeispiele analysiert und das Resultat kann sich sehen lassen. In diesem Rampenbeispiel wurde als zusätzlich Option der Arbeitsraum mit dem Versatz direkt in der Baugrube definiert.

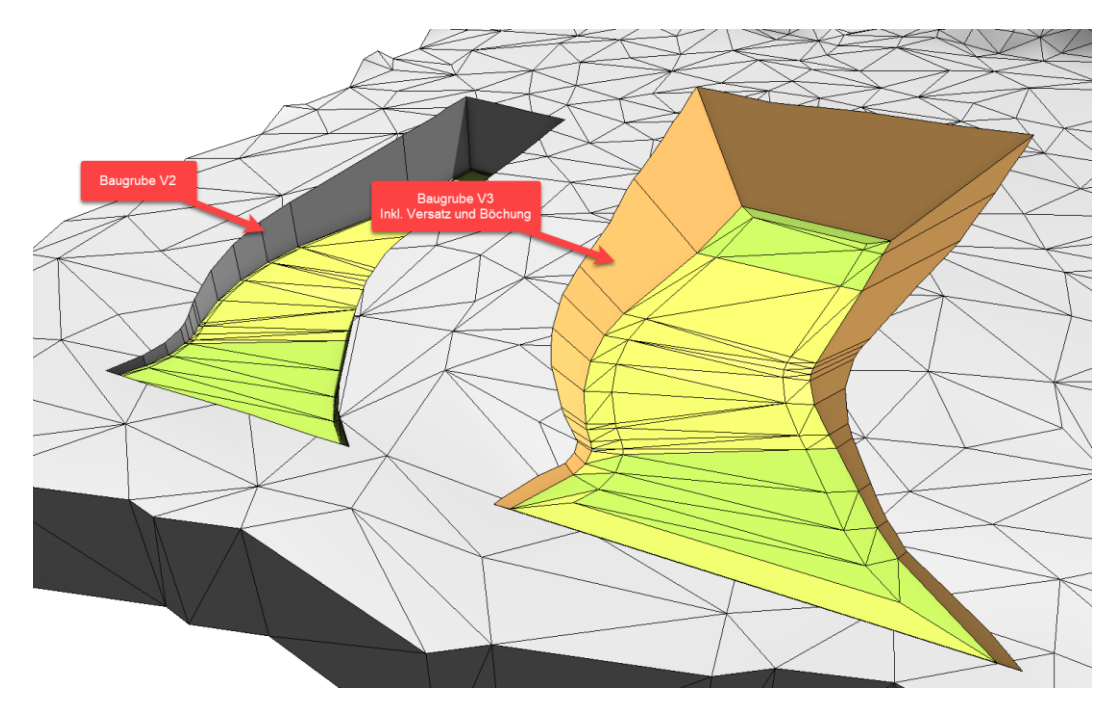

# **1.10 Optimierung Polylinienmodifikator**

Von der Anpassung beim Flächenmodifikator profitiert auch die Polylinie als Modifikator. In folgendes Beispiel wurde mit der Polylinie die Achse einer Leitung eingegeben und mit dem Versatz die Grabenbreite definiert. Die 45 Grad Böschung wird bei der kompletten Leitung über 500 Meter korrekt generiert.

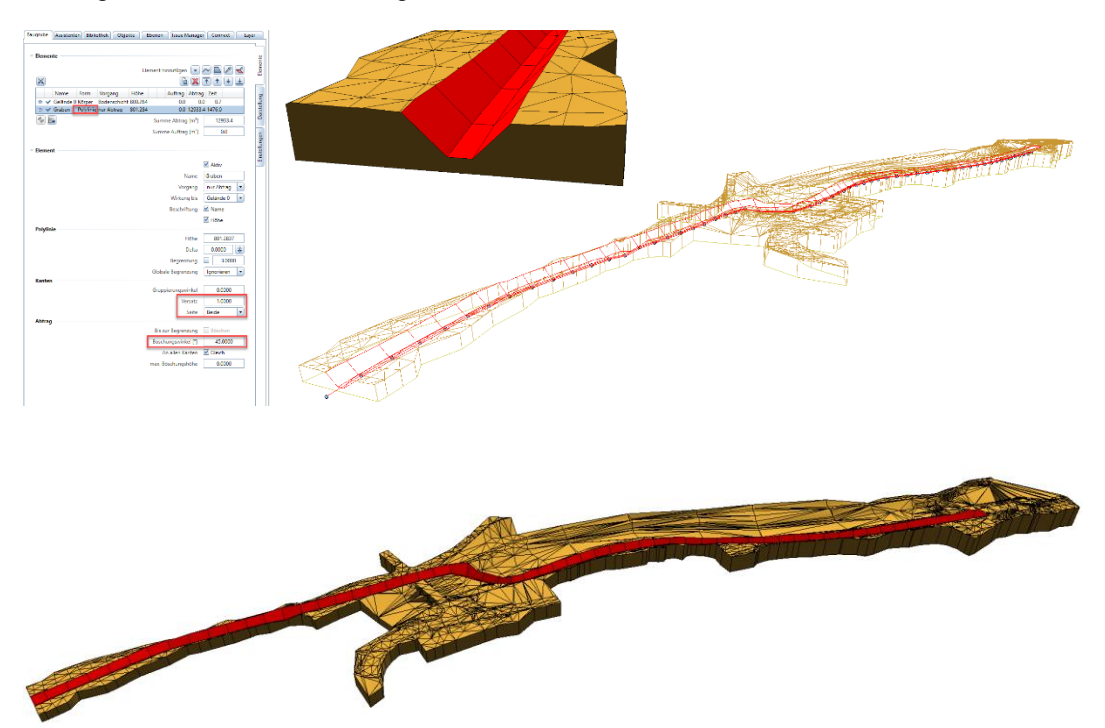

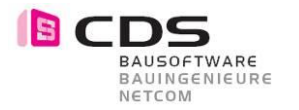

# **1.11 Dreiecksnetze schliessen**

Sie finden einen neuen Befehl, um Dreiecksnetze zu schliessen. Mit diesem Befehl können Sie 3D Flächen, in denen z.B. Gebäude ausgeschnitten sind, einfach auffüllen.

Dieser Befehl funktioniert sowohl für eine Geländeoberfläche als auch für eine Felswand mit überhängenden Geometrien.

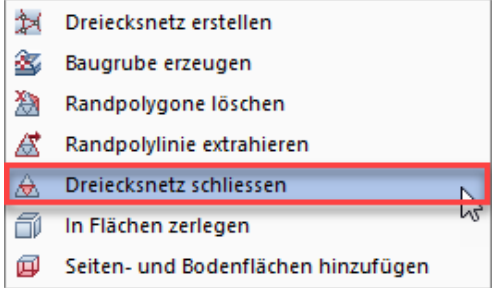

Als Basis Element erwartet diese Funktion immer eine zusammengehängte 3D Fläche.

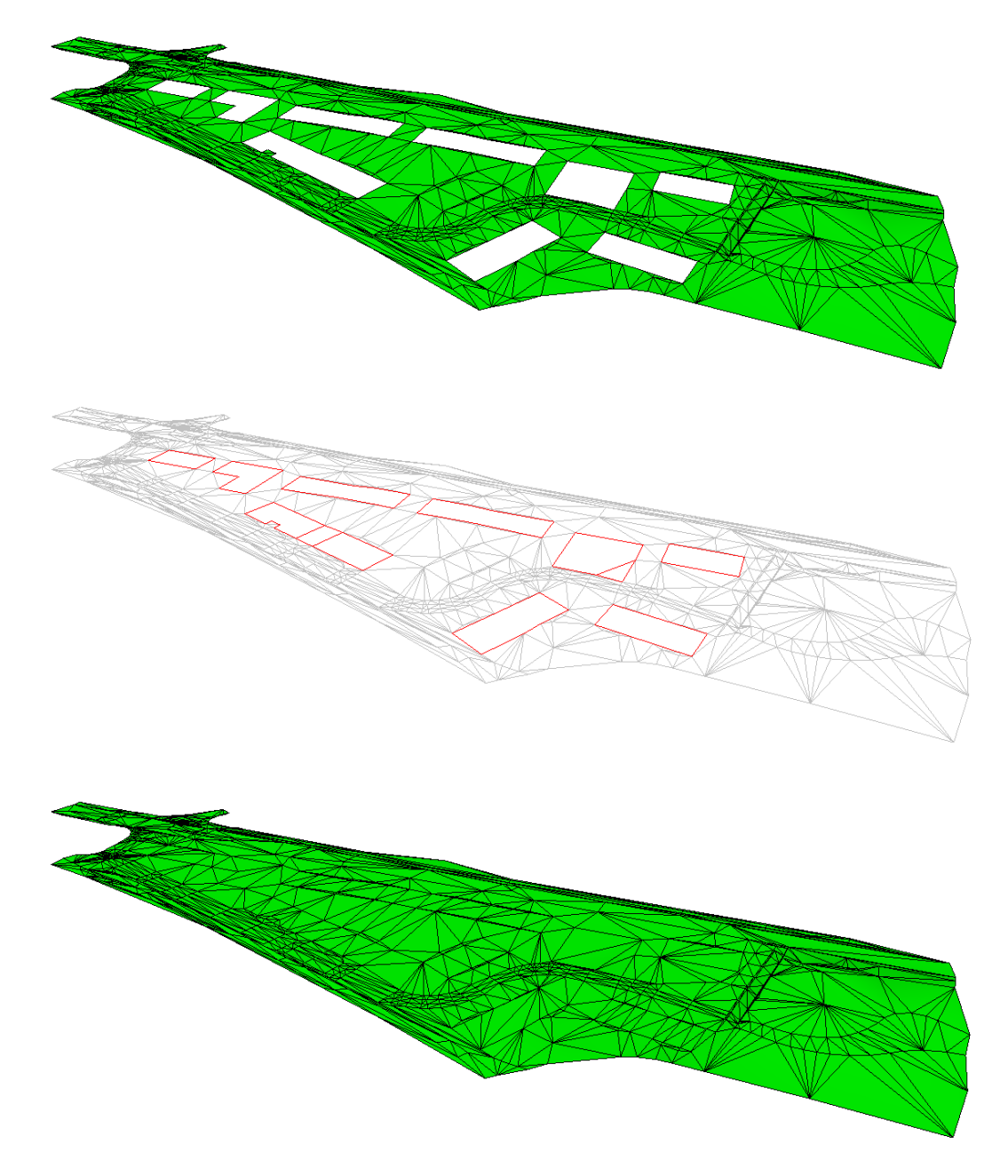

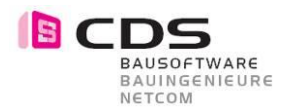

# **1.12 Umwandlung von Flächen in Körper als Urgelände**

Beim Erzeugen einer neuen Baugrube wird aus einer Fläche automatisch ein Geländekörper inkl. Aussengrenze erstellt.

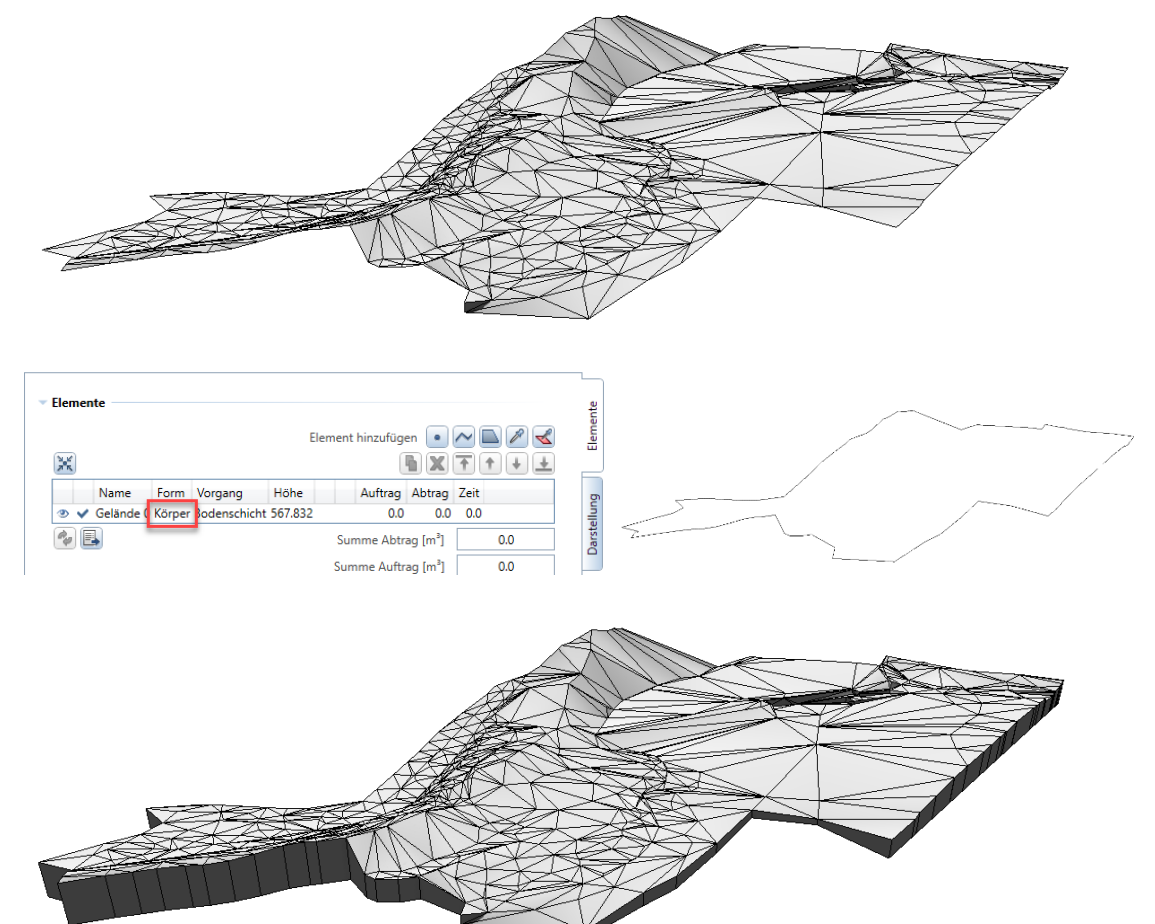

Die Aussengrenze bei dem Körper ist praktisch, da bei Aufschüttungen diese nicht über den Rand des Geländes herausragt.

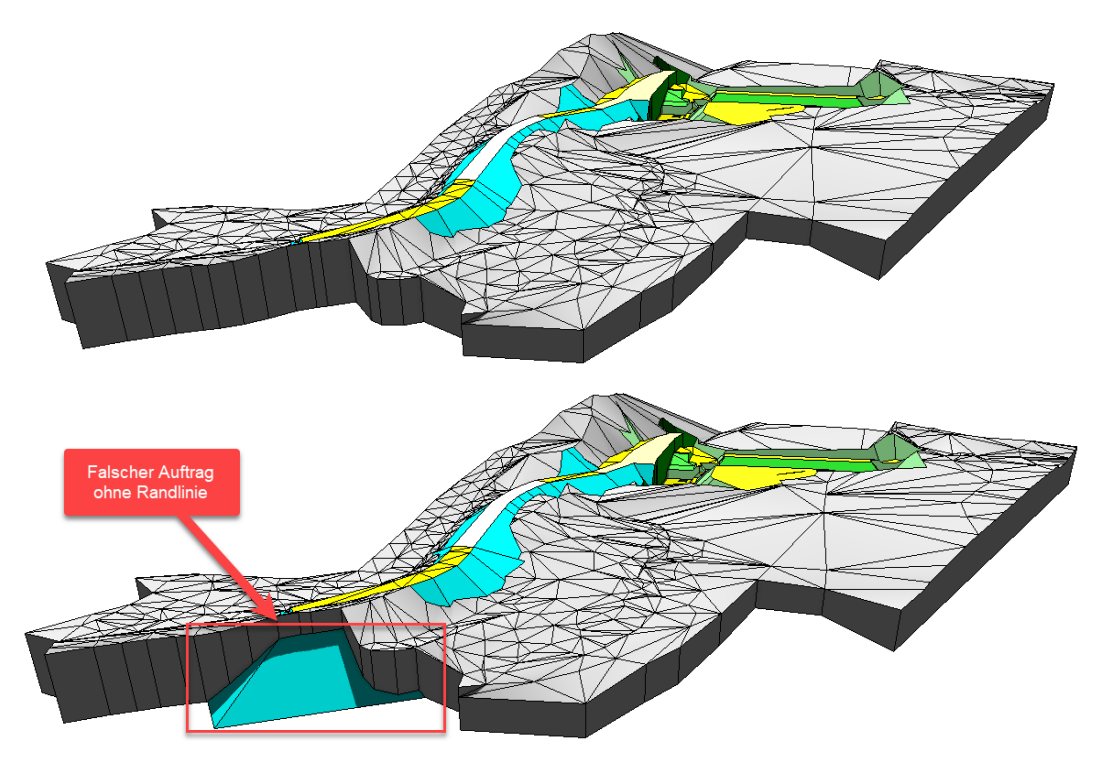

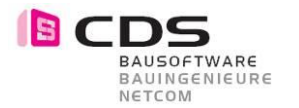

# **1.13 Default Einstellungen für neue Baugruben angepasst**

Die Grundeinstellung für neue Baugruben wurde an verschiedenen Stellen angepasst. Im Register Darstellung ist neu die Vorschau von Beginn an auf aktiv gestellt. Das Preview der 2D und 3D Darstellung wird somit immer mitgeführt bei der Bearbeitung einer Baugrube.

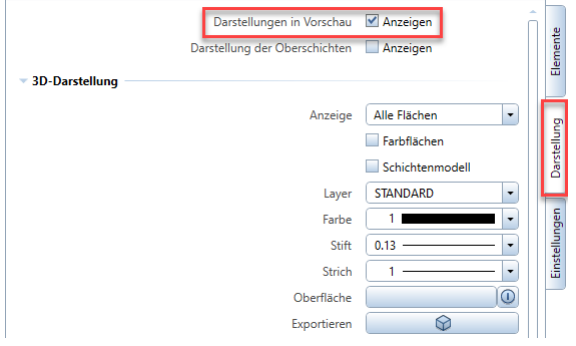

Im Register Einstellungen ist die Volumenberechnung auf Automatisch gestellt. Somit werden schon beim ersten Modifikator immer die Massen ermittelt.

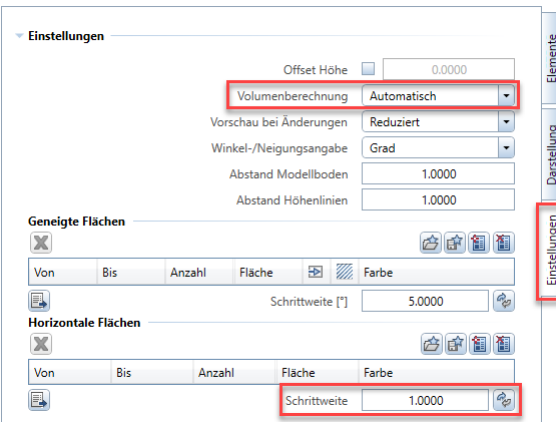

Die Schrittweite für die horizontalen Flächen wurde auf 1 Meter erhöht.

#### **1.14 Sortierung mehrerer Modifikatoren gleichzeitig anpassen**

Die Reihenfolge der einzelnen Modifikatoren kann neu in einem Schritt verändert werden. Wählen Sie die entsprechenden Einträge mit Ctrl oder Shift aus. Danach können Sie die Sortierung mit den Pfeilen gemeinsam für alle Modifikatoren verändern.

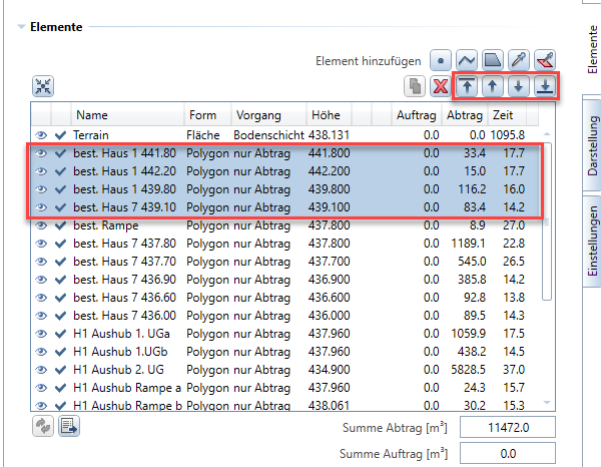

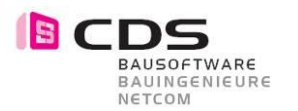

# **1.15 2D Farbdarstellung für Muster und Schraffuren verbessert**

Die Farbe für Muster und Schraffuren werden neu von der Palette übernommen. Somit ist das nachträgliche Ändern nun möglich.

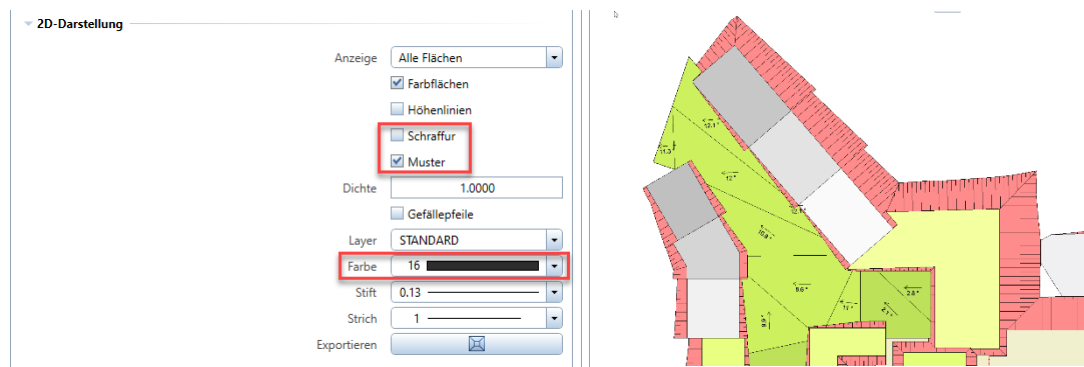

# **1.16 Farbzuweisung für die Flächen / speichern laden**

Im Register Einstellungen können nun die Farben für geneigte und horizontale Flächen als Favorit gespeichert und in einer neuen Baugrube wieder geladen werden.

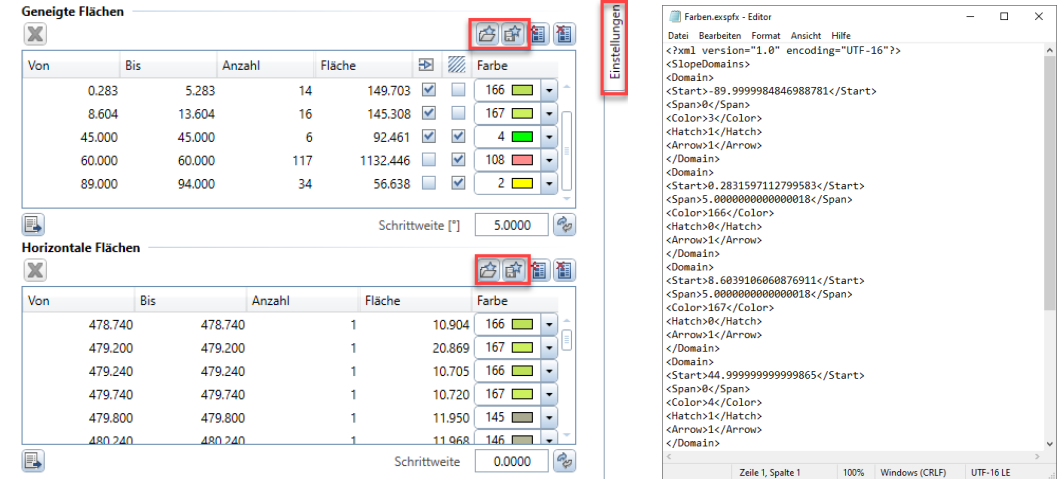

Bei Bedarf kann die Favoritendatei auch mit dem Editor erweitert werden. Dies geschieht aber natürlich auf eigene Gefahr.

# **1.17 Legenden für geneigte und horizontale Flächen**

Die Farben können neu als assoziative 2D-Legende auf dem Teilbild abgesetzt werden.

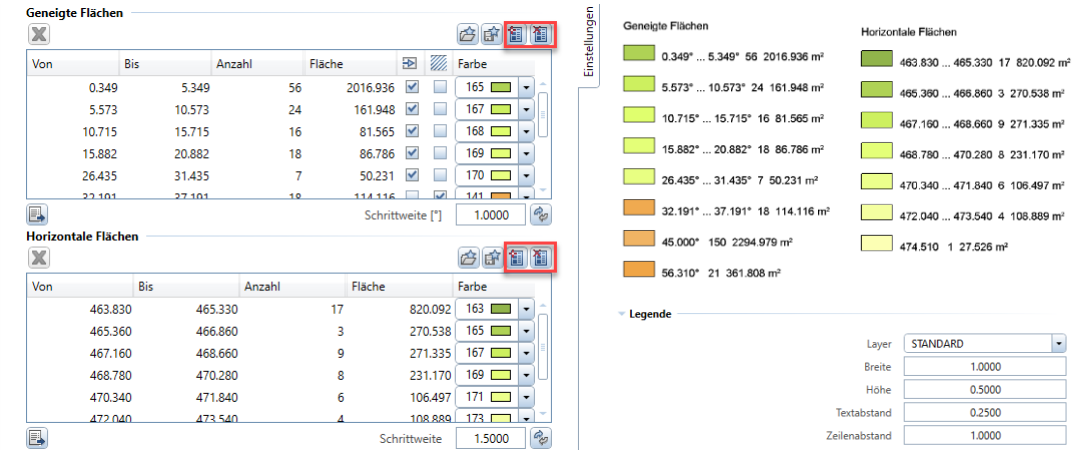

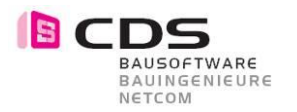

# **1.18 Attribute für geneigte und horizontale Flächen**

Beim Export von den 3D-Flächen wurde die Attributzuweisung neu geregelt.

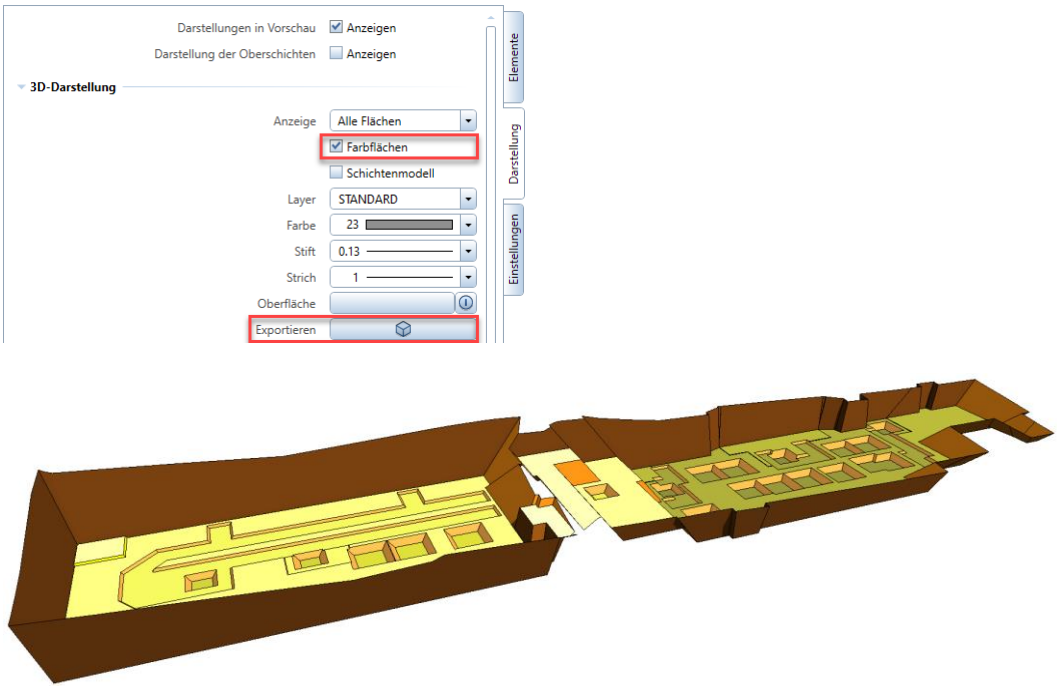

Bei den geneigten Flächen werden die Attribute Neigung und Material exportiert.

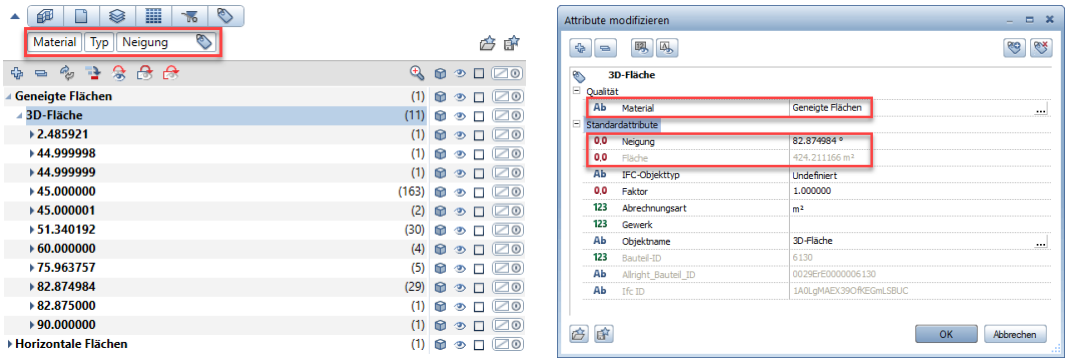

Bei den horizontalen Flächen werden die Attibute Höhe und Material exportiert.

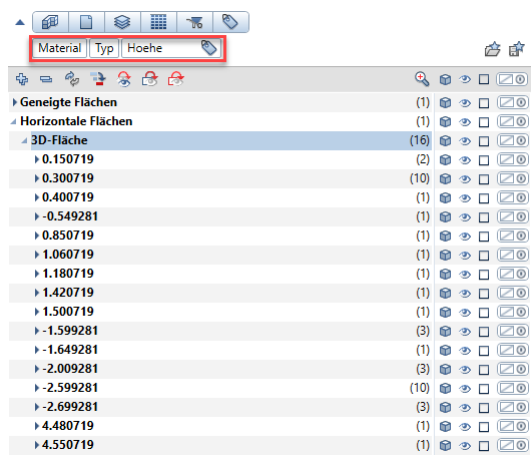

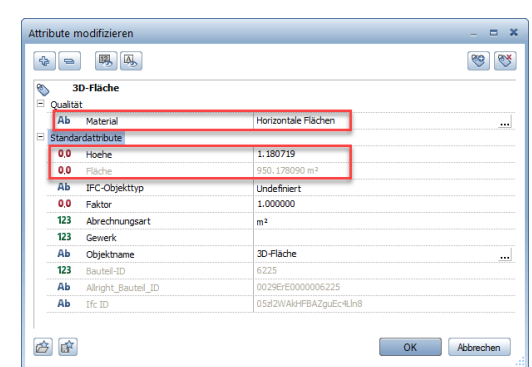

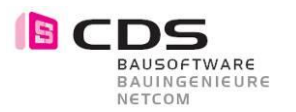

## **1.19 Vorschau für Abtrags- und Auftragsvolumen**

Die Elementkörper für die Volumenberechnung können nun als Vorschau angezeigt werden.

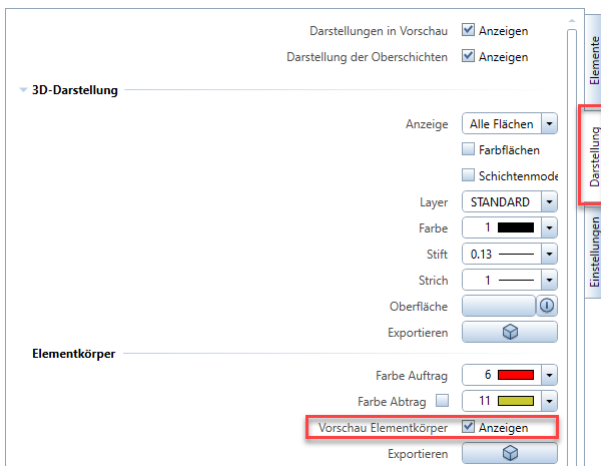

Dabei werden immer die gerade aktivierten Modifikatoren in der Vorschau angezeigt.

Diese Vorschau kann hilfreich sein, um die Massen für Auftrag und Abtrag besser visuell zu überprüfen oder einem Mitarbeiter die Funktionsweise der Baugrube besser erklären zu können.

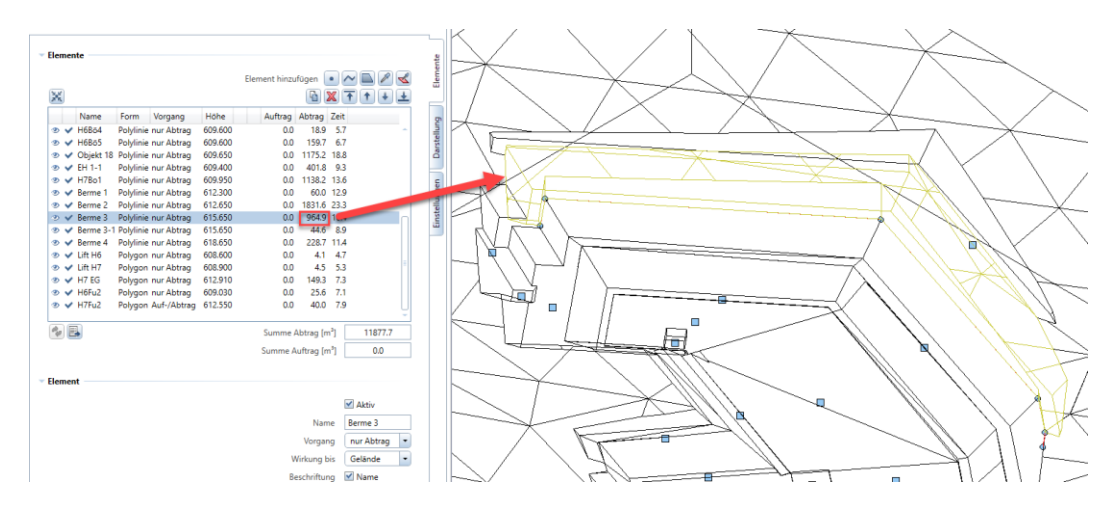

#### **1.20 Elementkörper für den Abtrag in unterschiedlichen Farben** Beim Export der Elementkörper kann neu die Farbe der Schicht übernommen werden.

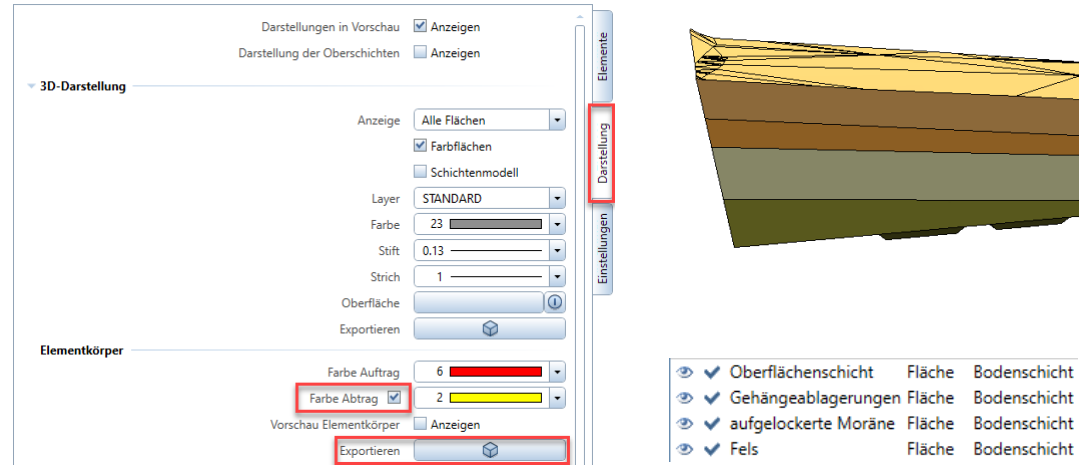

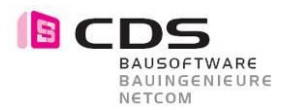

# **1.21 Abtrag auch zulässig über die maximale Urgeländehöhe**

Wenn man bei flachem Gelände zuerst eine Aufschüttung, z.B. einen Damm erstellt hat, der über die maximale Höhe des Ursprungsgeländes geht, wurden die folgenden Abtrags Volumen nicht bis auf die maximale Dammhöhe berechnet. Mit der Version 3 besteht diese Einschränkung nicht mehr.

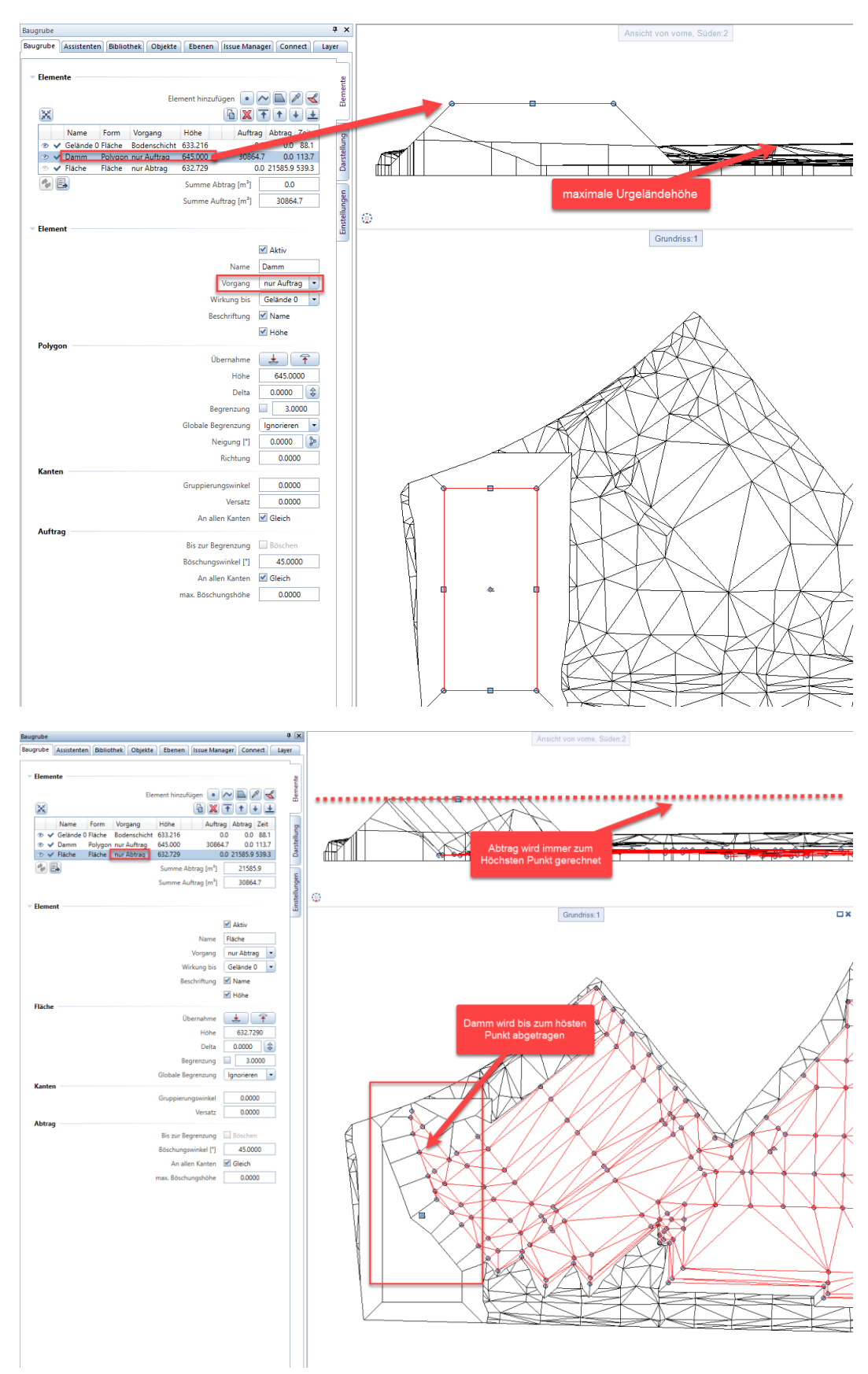

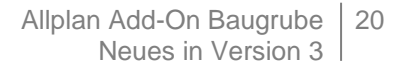

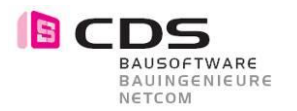

# **1.22 Randpolygone löschen**

Mit der neuen Funktion Randpolygone löschen, können Sie nun eine bereits erstellte 3D Fläche bearbeiten. Dies kann bei der Urgelände Erstellung sehr hilfreich sein. Bisher war es nur möglich, den Befehl gleichzeitig mit der Vermaschung auszuführen.

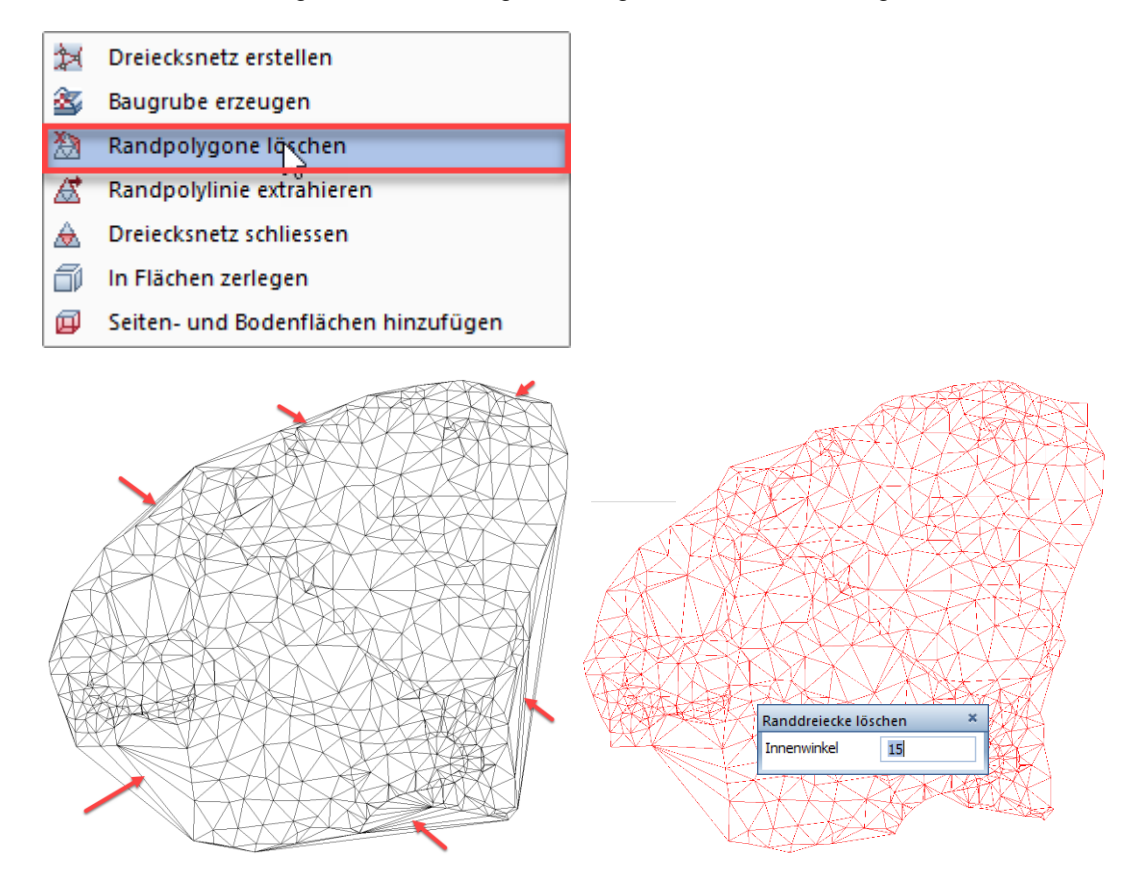

Die Vorschau ist dabei dynamisch und reagiert immer sofort auf die Winkeleingabe.

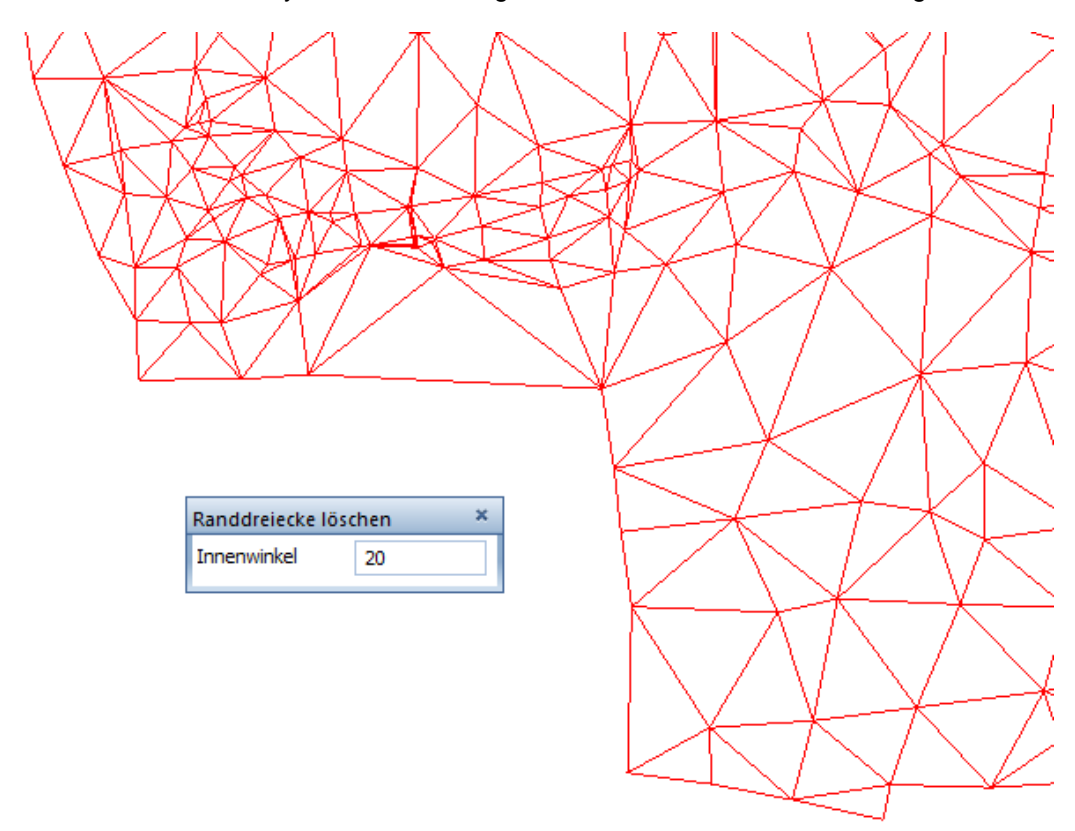

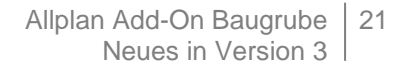

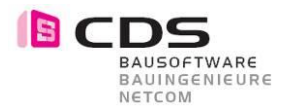

# **1.23 Randpolylinie extrahieren**

Mit der neuen Funktion Randpolylinie extrahieren können Sie die Aussengrenze einer bestehenden 3D Fläche als 3D Polylinie erstellen lassen.

फ़ि

- 斜 Dreiecksnetz erstellen
- 鈎 Baugrube erzeugen

獥 Randpolygone löschen

- B Randpolylinie extrahieren
- Dreiecksnetz schliessen &
- ő In Flächen zerlegen
- 回 Seiten- und Bodenflächen hinzufügen

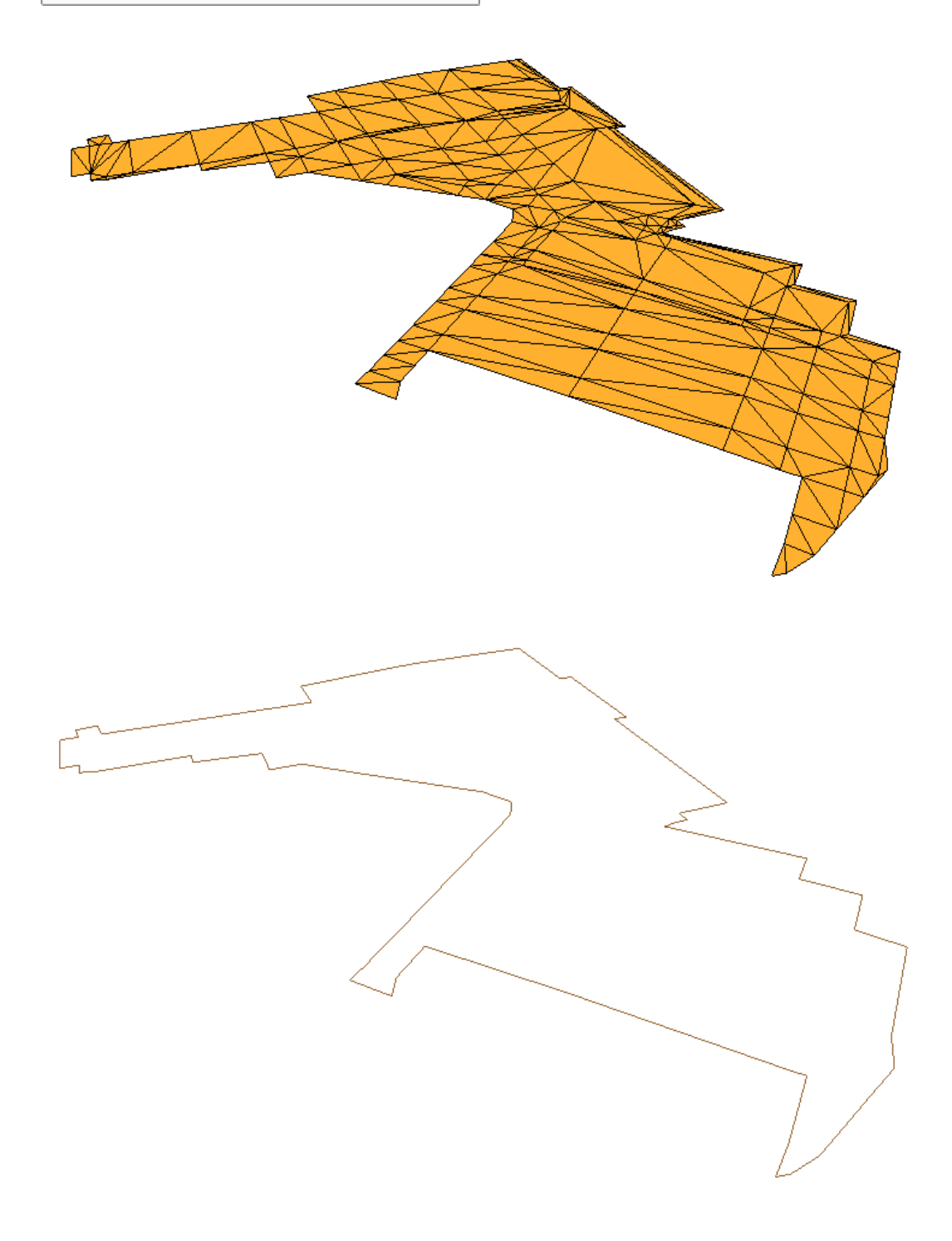

Allplan Add-On Baugrube | 22 Neues in Version 3

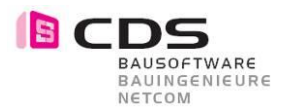

# **1.24 Seiten- und Bodenflächen hinzufügen**

Mit der neuen Funktion Seiten- und Bodenflächen hinzufügen können Sie aus einer 3D Fläche einen 3D Körper erstellen.

刘 Dreiecksnetz erstellen 鈎 Baugrube erzeugen 独 Randpolygone löschen 庅 Randpolylinie extrahieren Dreiecksnetz schliessen & 司 In Flächen zerlegen Seiten- und Bodenflächen hinzufügen 回

Der Boden wird 1 Meter unter dem tiefsten Punkt angesetzt und es wird ein 3D Körper erstellt.

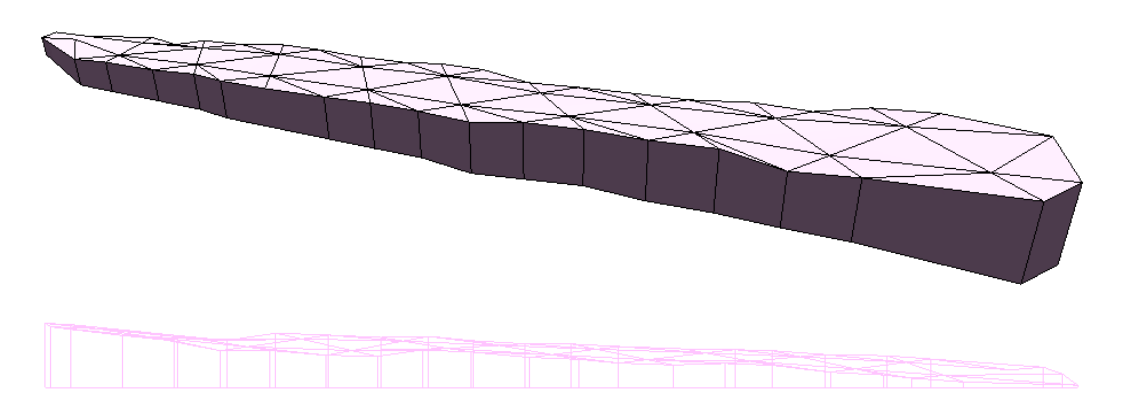

Die Funktion kann vielfältig mit 3D Flächen verwendet werden. Im Baugruben Add-On gibt es dafür vor allem einen Anwendungsbereich für weitere Bodenschichten. Achten Sie dabei speziell auf die Grösse (X,Y Abmessung) der Schichten. Diese sollte im Grundsatz grösser sein als das Urgelände.

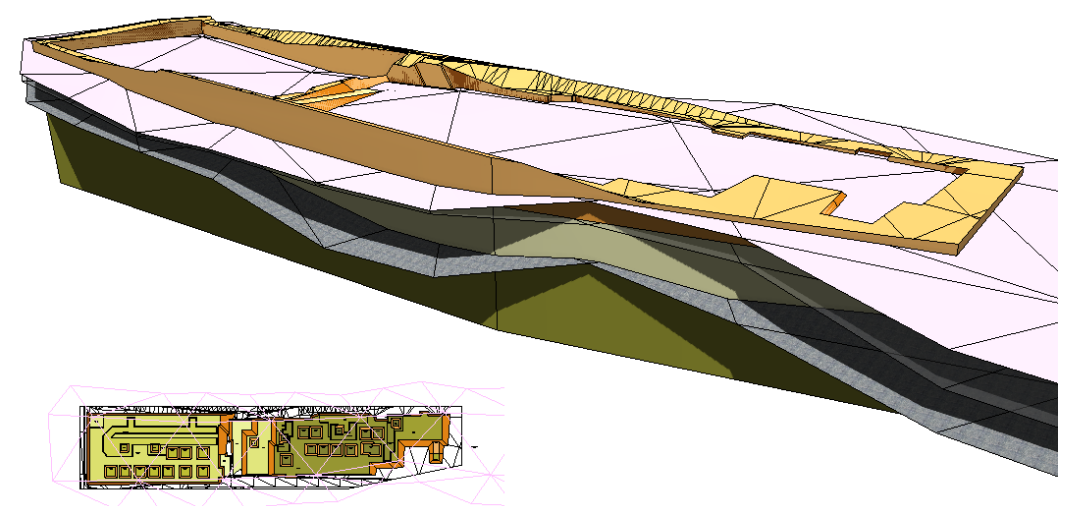

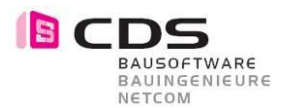

# **1.25 In Flächen zerlegen**

Mit der neuen Funktion in Flächen zerlegen können Sie einen 3D Körper aufteilen. Dabei ist es möglich, eine Aufteilung in Boden-, Seiten- und Deckflächen zu erzeugen.

- 斜 Dreiecksnetz erstellen
- 鈎 Baugrube erzeugen
- 翘 Randpolygone löschen
- Randpolylinie extrahieren
- Dreiecksnetz schliessen ♨
- In Flächen zerlegen h
- $10<sup>2</sup>$ 回 Seiten- und Bodenflächen hinzufügen

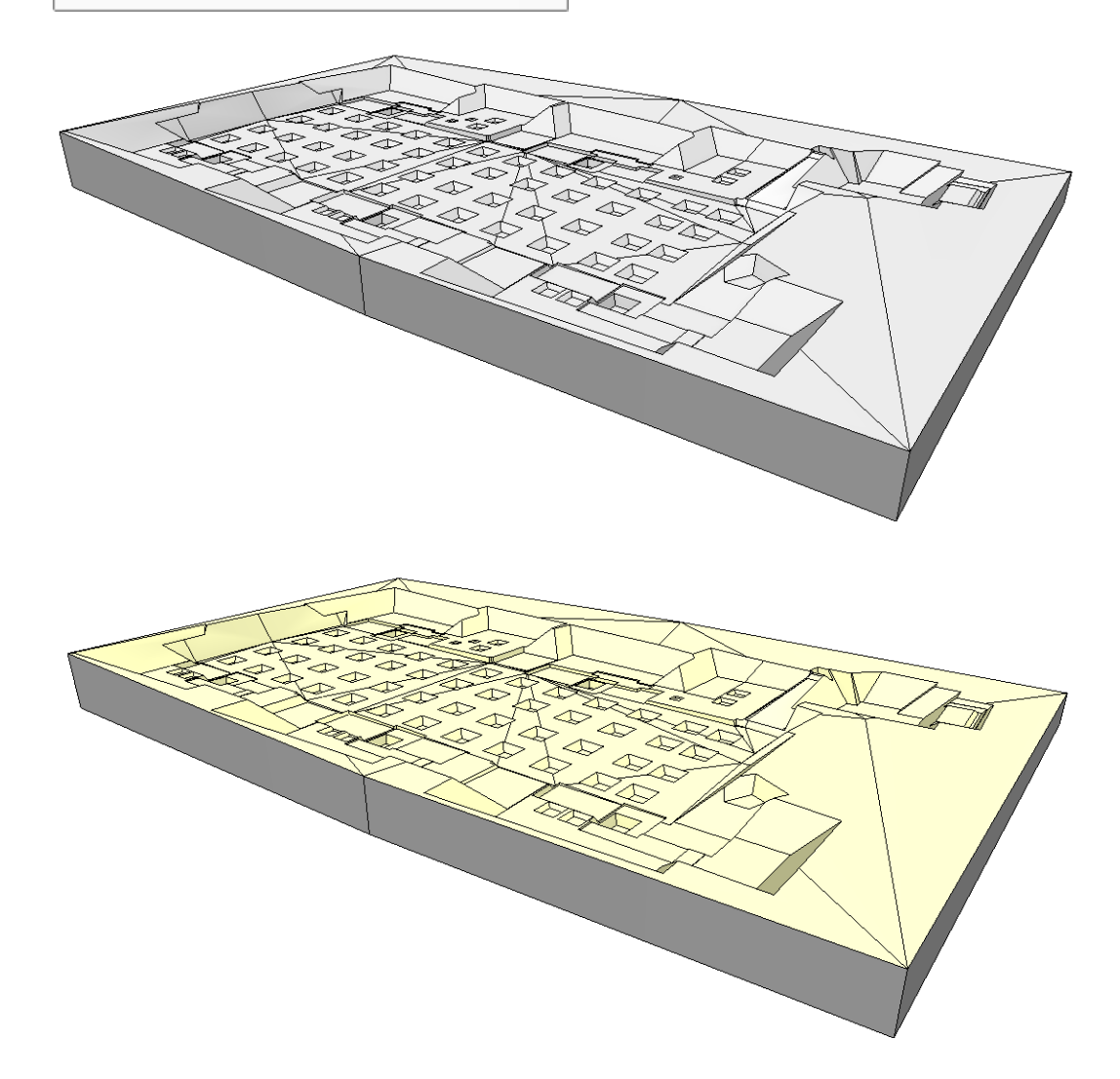

Die Unterkante des Körpers muss nicht wie in diesem Beispiel horizontal sein. Alternativ kann der 3D Körper auch in ganz viele Einzelflächen zerlegt werden.

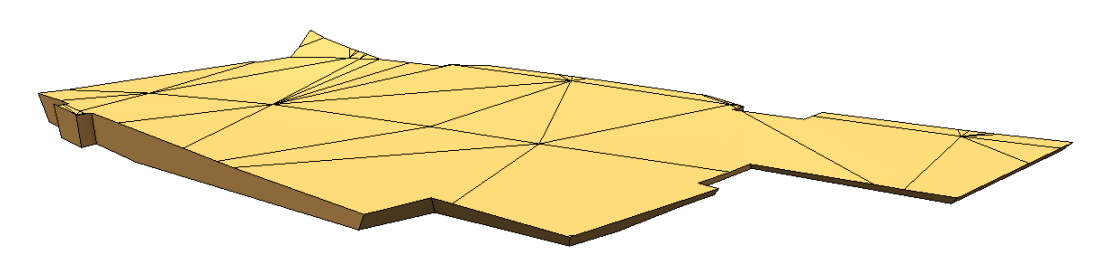